# How to Run MacBenesh Under Mac OS X

Arthur Ryman, Dancewrite

International BenMove Congress, Paris, 2017-07-06

#### About Me

- **Arthur Ryman** is an independent software consultant currently developing a cloud-based web application for a major US water management company
- His involvement with Benesh Movement Notation began around 1984 when he collaborated with his sister **Rhonda Ryman Kane** and his future wife **Robyn Hughes Ryman** on the development of the MacBenesh editor
- He previously worked at the IBM Canada Laboratory from 1982 until his retirement from IBM in 2015
- He obtained a Ph. D. in Mathematics from Oxford University in 1975

### Agenda

- Introduction
- SheepShaver
- MacBenesh
- Moving files between OS X and OS 9
- Printing to PostScript files
- MS Word 6
- FileType
- Copying files from floppy disks

### Introduction

- MacBenesh let's you create, edit, and print high-quality Benesh Movement Notation (BMN) scores on Mac OS 9
	- OS X Tiger and earlier could run OS 9 applications in Classic mode
	- OS X Leopard (2007) and later could NOT run OS 9 applications
- Some MacBenesh users kept their old hardware running so they could keep using the application
- Fortunately SheepShaver lets you run MacBenesh, and other OS 9 applications, on modern OS X hardware
	- We are grateful **Sergei Konaev**, the archivist at the Bolshoi Ballet, who brought this to our attention on 2015-02-07!

### Workshop Resource Page

- The best way to benefit from this session is to download the MacBenesh virtual machine onto your own MacBook and follow along during the workshop
	- We can also resolve any problems you hit
- This presentation and all related files are available from:
	- http://dancewrite.com/SheepShaver/

 $\bullet \bullet \bullet (\leftarrow) \times \bullet \circ \Box$ 

dancewrite.com/SheepShaver/

#### Downloads for How to Run MacBenesh Under Mac OS X

**Arthur Ryman**, 2017-07-05

This page contains links to information and files for running MacBenesh under Mac OS X.

#### **SheepShaver Virtual Machine Package**

This package contains a fully configured, portable SheepShaver virtual machine. It's all you need to run MacBenesh under Mac OS X. Simply download and unzip the package, then double-click the SheepShaver icon named macbenesh-machine.sheepym.

 $\circlearrowright$ 

 $0$   $0$ 

 $+$ 

· macbenesh-machine.sheepvm.zip (145.9 MB)

#### **Presentation**

This presentation, titled How to Run MacBenesh Under Mac OS X, was prepared for the BenMove Congress, Paris, 2017-07-06. It describes how to use SheepShaver to run MacBenesh under Mac OS X. It explains where to obtain all the necessary components, how to install and configure them, and how to use MacBenesh with them.

- $\bullet$  macbenesh-osx.pptx (3.7 MB) PowerPoint
- $\bullet$  macbenesh-osx.pdf  $(3.0 \text{ MB})$  PDF

#### **All Component Files**

This archive contains all the individual components such as SheepShaver, Mac OS 9, MacBenesh, MS Word, FileType, and CarbonLib required to create the virtual machine package. Download and unzip this archive then follow the instructions in the presentation if you'd like to create the virtual machine package yourself.

• macbenesh-osx-files.zip (431.4 MB)

# The MacBenesh Virtual Machine Package

- I have previously created a fully configured SheepShaver virtual machine package for MacBenesh
	- It contains SheepShaver, Mac OS 9, MacBenesh, MS Word, and other goodies
- Download (or copy from a USB flash drive)
	- macbenesh-machine.sheepvm.zip
- Unzip it onto your desktop and double-click the SheepShaver icon
	- SheepShaver will launch and you'll see an OS 9 desktop in a new window
- The **only** additional thing you need to do is configure the Shared folder
	- We'll do that later
- You can **ignore** the other installation and configuration instructions

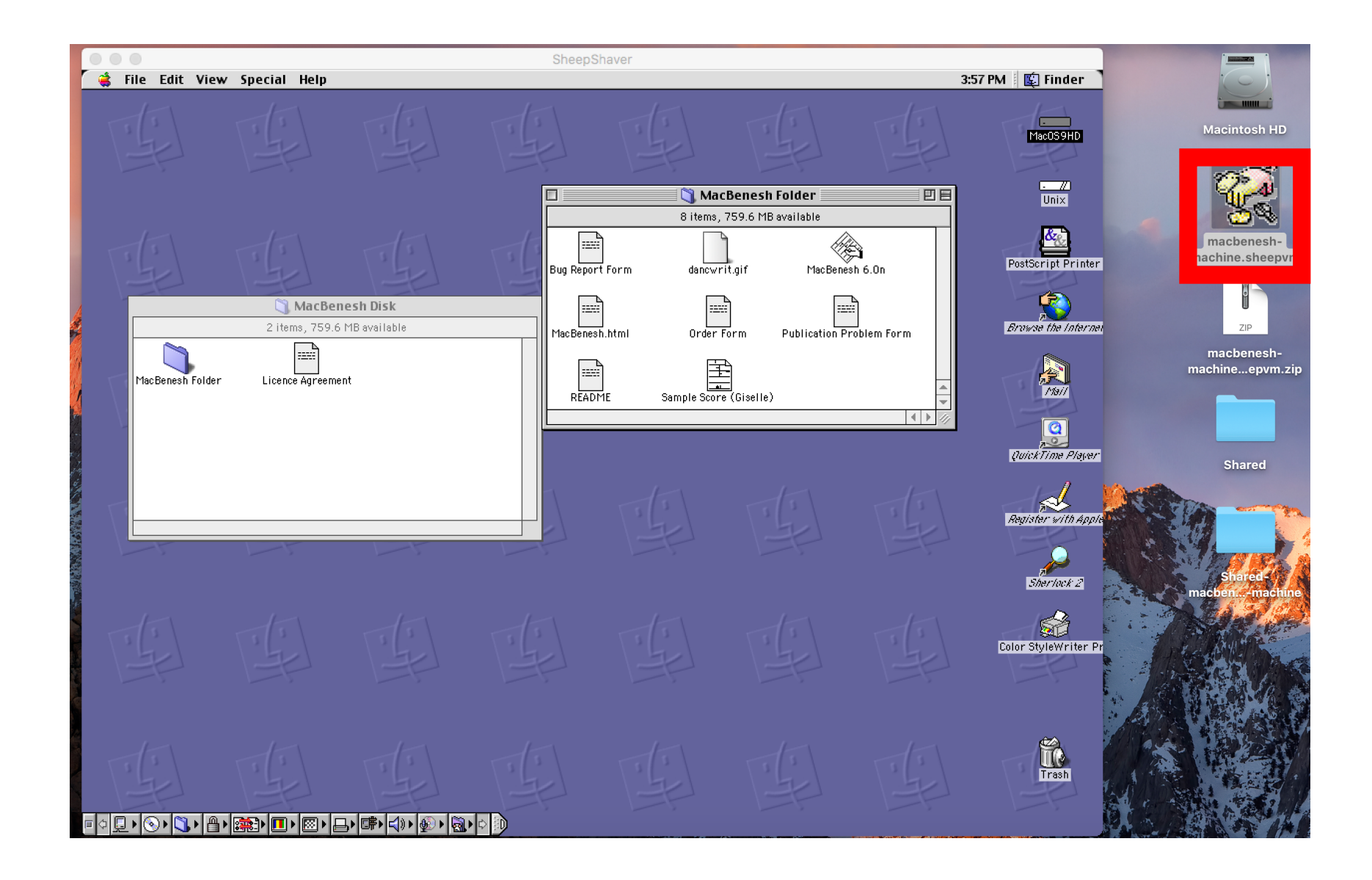

# How the Virtual Machine Package was Created

- 1. Install SheepShaver in OS X
- 2. Install Mac OS 9 under SheepShaver
	- 1. Create Shared folder to move files between OS X and OS 9
- 3. Install MacBenesh under OS 9
	- 1. Create virtual PostScript Desktop Printer
- 4. Install MS Word 6 under OS 9
- 5. Install FileType under OS 9

# If After the Workshop You Want to Create the Virtual Machine Package Yourself…

- For your convenience, all of the files that you need to create the virtual machine package have been assembled into a single zip file:
	- macbenesh-osx-files.zip
- Unzip macbenesh-osx-files.zip to your OS X machine
	- The folder named macbenesh-osx-file will be created
- See the end of this presentation for links to where the components of macbenesh-osx-files.zip were obtained
	- You can download the components yourself from the original sources

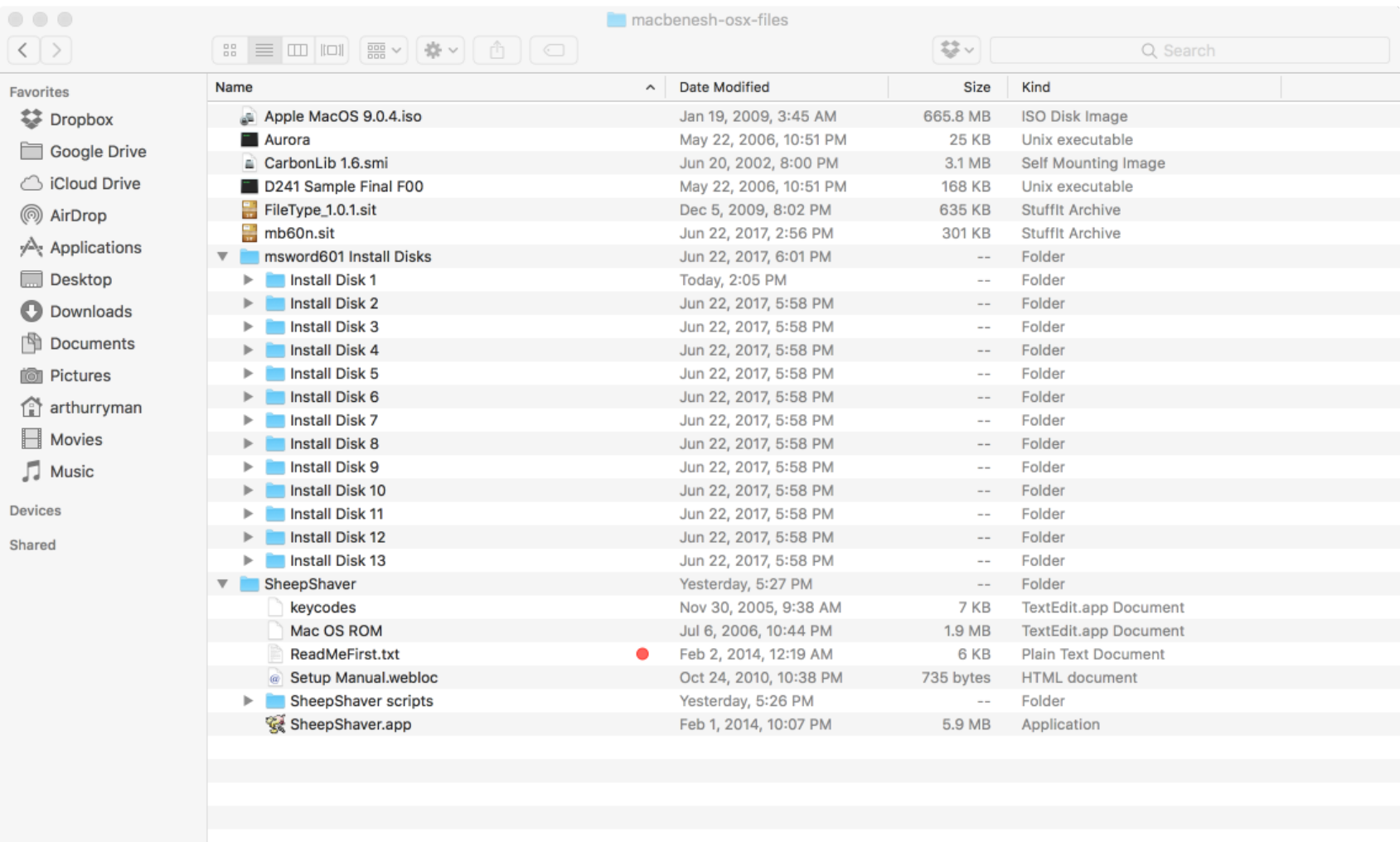

27 items, 352.38 GB available

# 1. SheepShaver

# Install SheepShaver

- SheepShaver is an OS X application that emulates a PowerPC so you can run OS 9 applications again
- Copy the SheepShaver folder from macbenesh-osx-files into your Applications folder

#### Note About the Mac OS ROM File

- The SheepShaver application will quit immediately unless it finds a ROM file
- Apple regarded their ROM file as proprietary and asked the developer of SheepShaver to not distribute it
- I have already obtained and copied the Mac OS ROM file into the SheepShaver folder to simplify the installation process

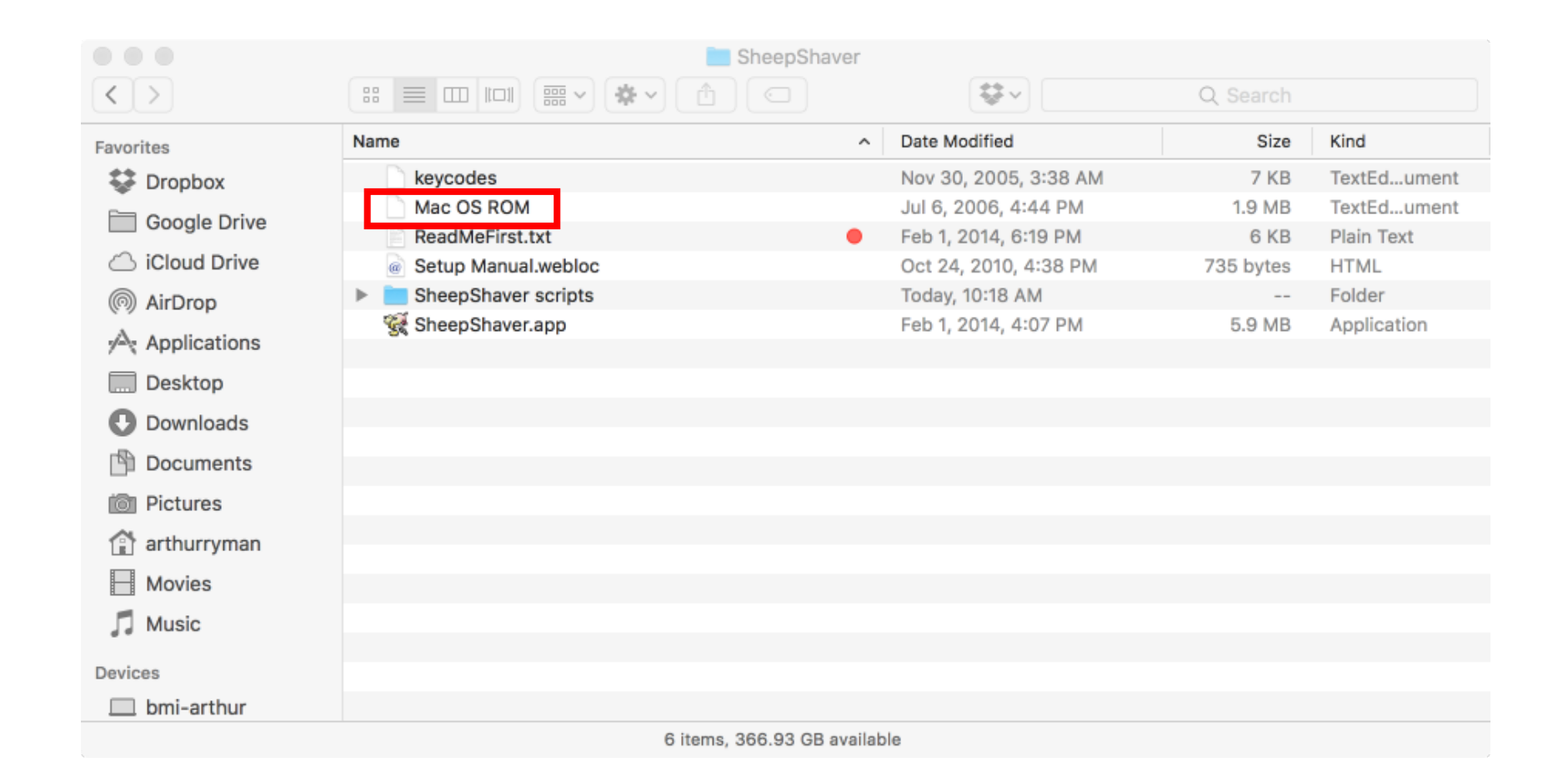

# Launching SheepShaver

- You can now launch SheepShaver but you'll just see the diskette icon with a flashing question mark prompting you to install OS 9
- At this stage the only way to quit SheepShaver is by pressing Control-Escape
- Note that you may have to modify the Security Preferences for the application to allow SheepShaver to run

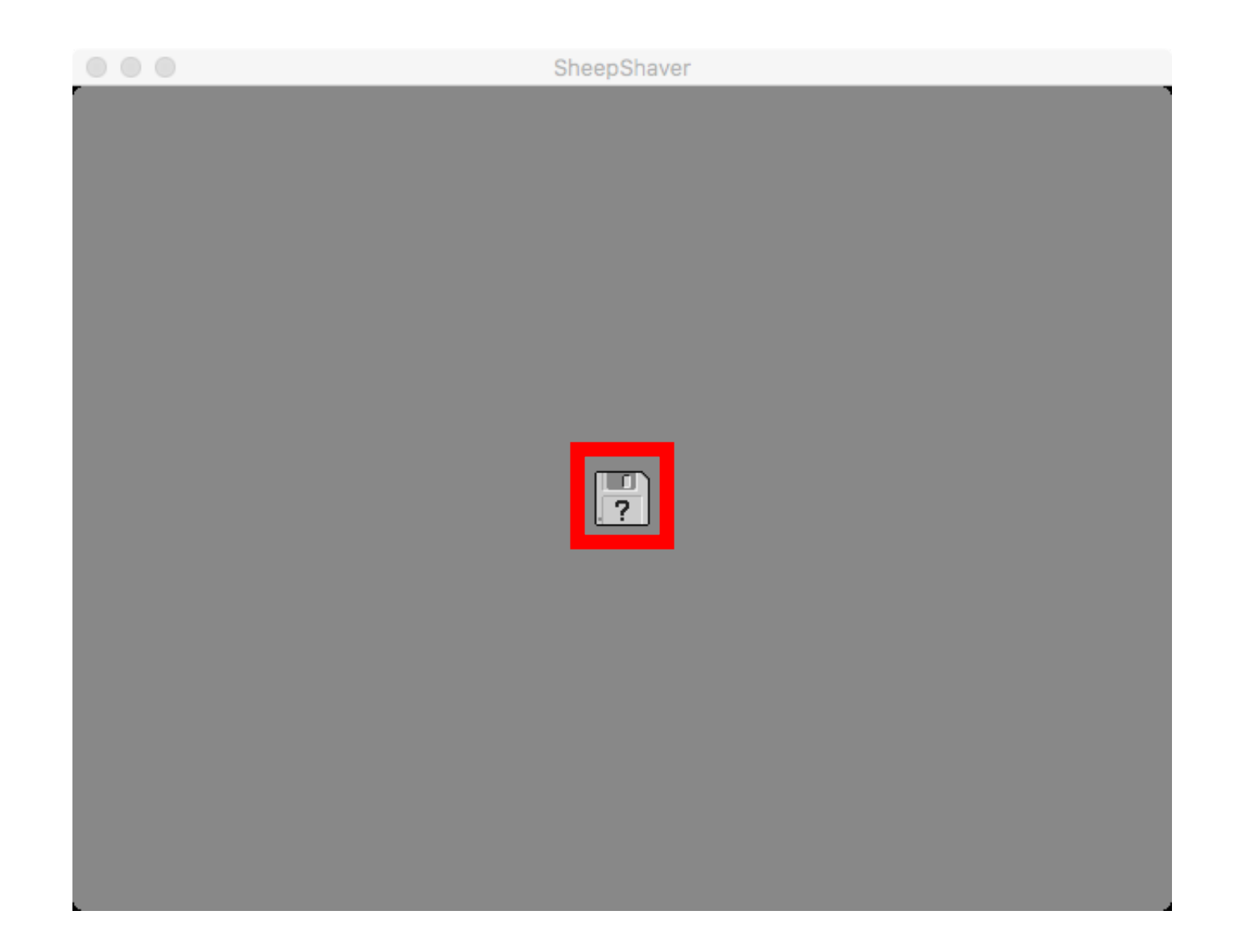

# 2. Mac OS 9.0.4

# Locking the Mac OS 9.0.4 CD image file

- Apple MacOS 9.0.4. iso is a CD image file that contains the Mac OS 9.0.4 installer
	- Copy MacOS 9.0.4. iso from macbenesh-osx-files to the Desktop
	- DO NOT double-click it since that will mount the CD image in OS X!
- The CD image file must be read-only since real CDs are read-only
	- Select Apple MacOS 9.0.4. iso in Finder
	- Open the Get Info dialog box.
	- Check the Locked checkbox.

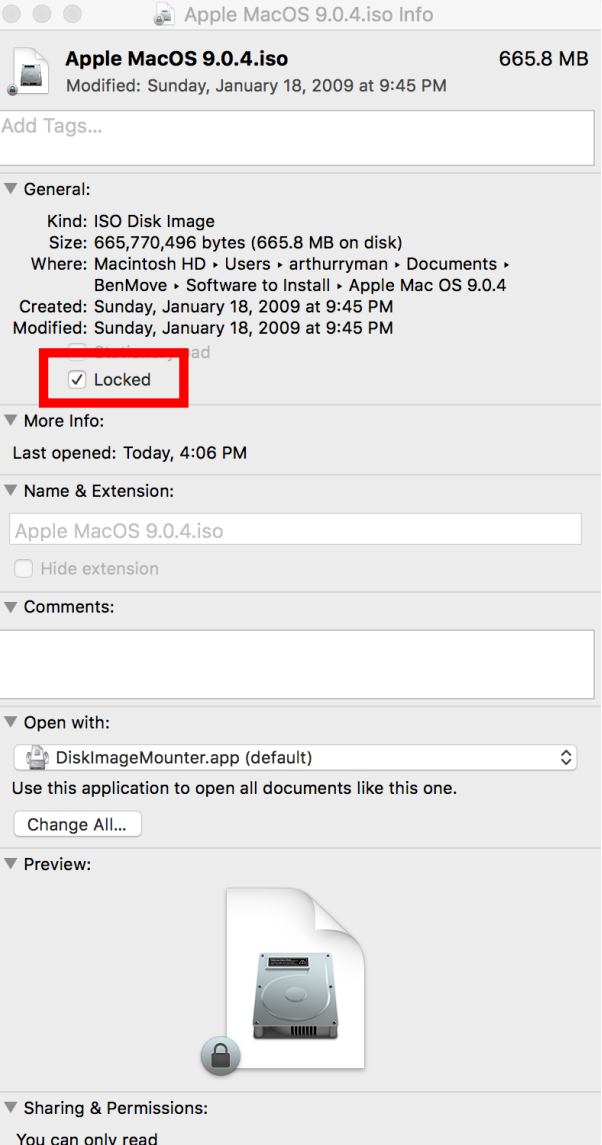

## The Shared Folder

- Create a folder named Shared on your OS X Desktop
	- This folder will appear as a folder named Unix in OS 9
- Use this folder to move files between OS X and OS 9.
- For example, when you print a MacBenesh score in OS 9, save the PostScript output file to the Unix folder, then go to OS X and drag it out of the Shared folder
- Use this folder only as a temporary place for transferring files
	- DO NOT run OS 9 applications from the Unix folder

# Configuring SheepShaver Virtual Machine **Settings**

- Launch SheepShaver and select the Preferences menu item from the SheepShaver menu to open the Virtual Machine Settings dialog box
- Configure the settings in each of the the three tabs as per the following slides:
	- Setup
	- Audio/Video
	- Miscellaneous

# Virtual Machine Settings - Setup

- Click the Create... button to create the disk image file for the virtual hard disk of the emulated Mac:
	- Save As: MacOS9 in the SheepShaver folder
	- Volume Size (MB): 1000
- Click the Add... button and select the Apple MacOS 9.0.4. iso file you copied to the Desktop
- ROM File: Click the Browse... button and select the Mac OS ROM file
- Unix Root: Click the Browse... button and select the Shared folder
- RAM Size (MB): 512

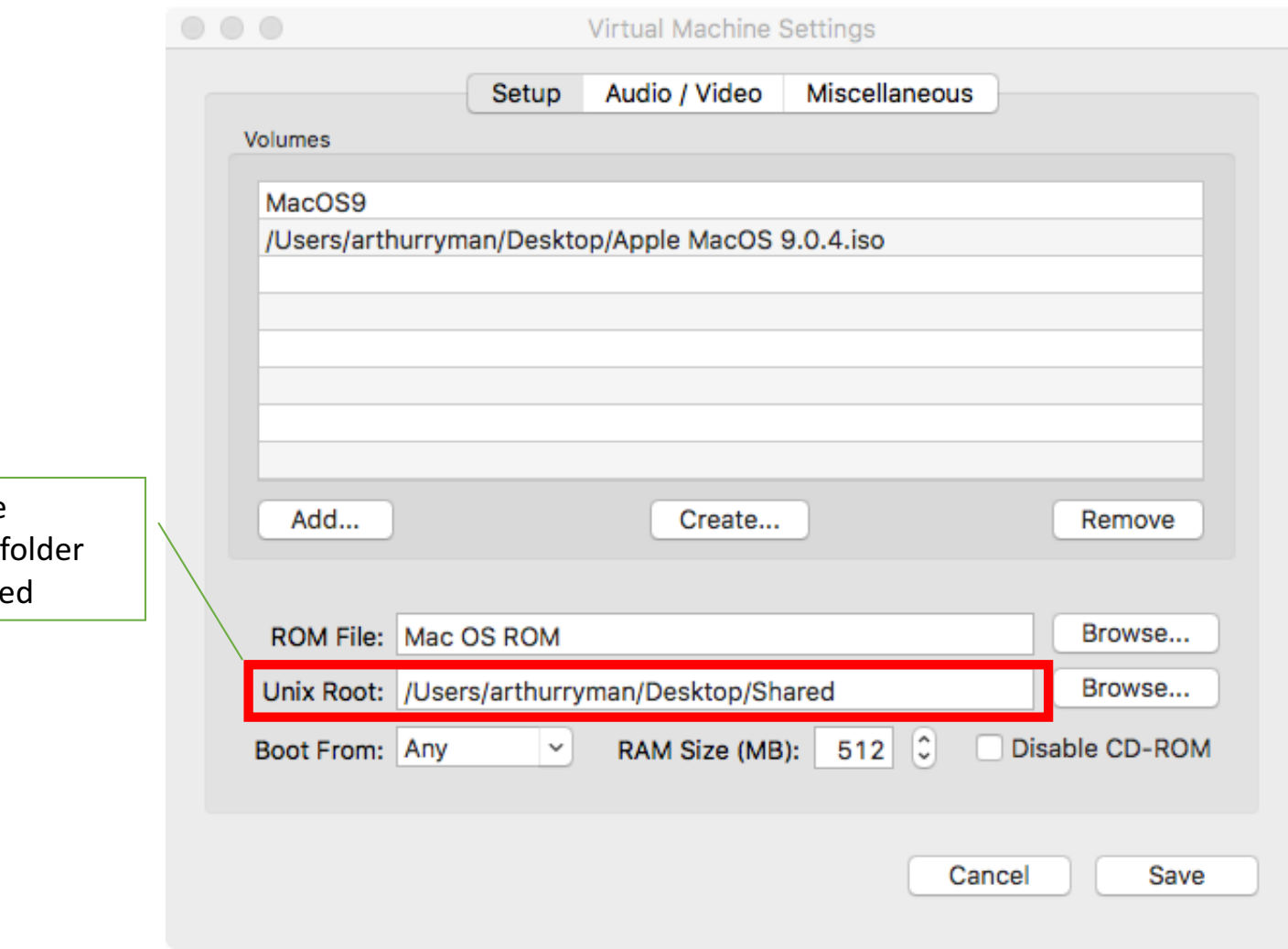

Select the Shared you create

# Virtual Machine Settings – Audio/Video

- Video Settings
	- Video Type: Window
	- Refresh Rate: Dynamic
	- Width: 1024
	- Height: 768
	- Enable QuickDraw Acceleration: checked
- Audio Settings
	- Ignore these

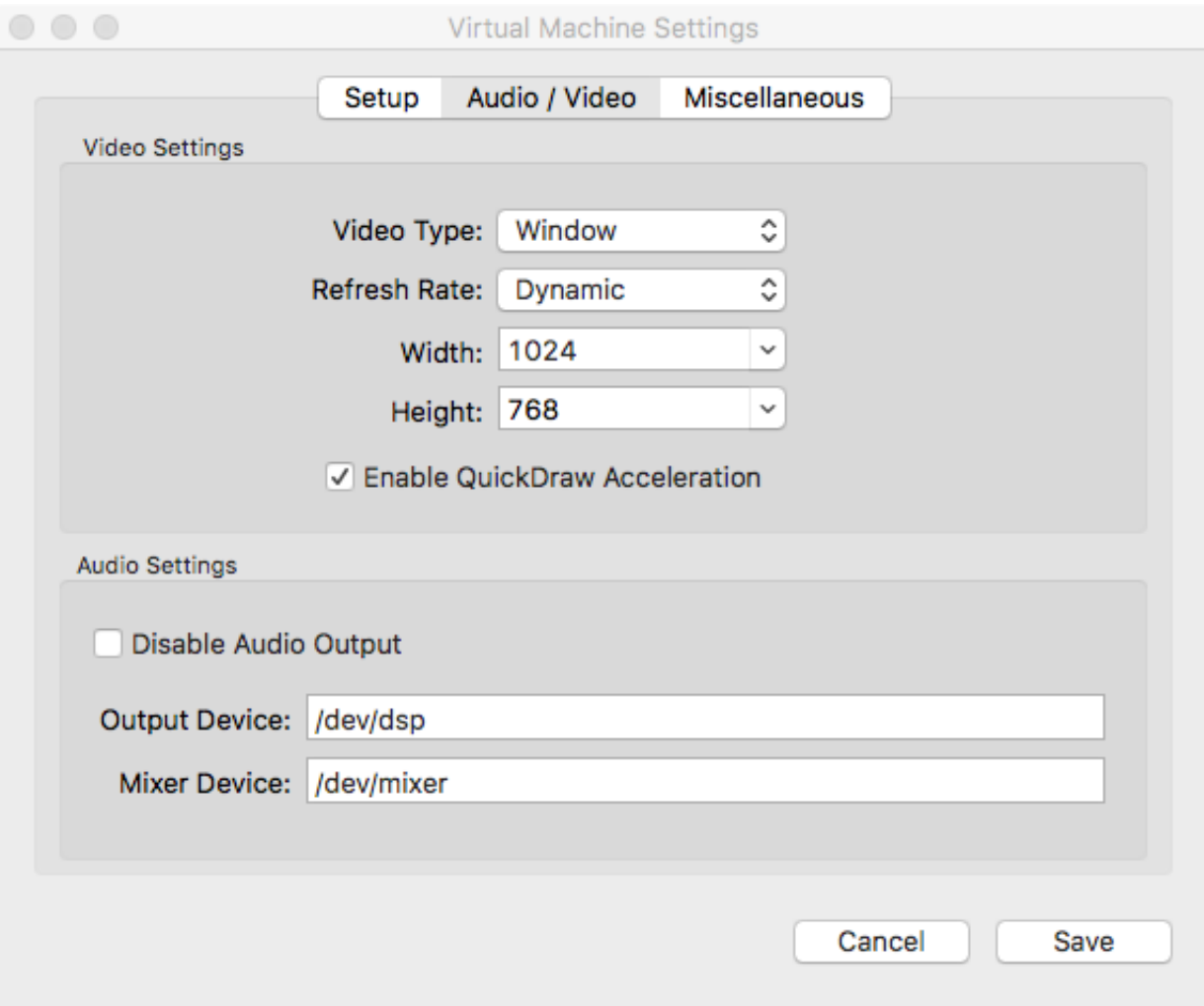

# Virtual Machine Settings - Miscellaneous

- CPU Options  $-$  check the following
	- Enable JIT Compiler
	- Allow Emulated CPU to Idle
	- Ignore Illegal Memory Access
- Mouse/Keyboard for non-US keyboards
	- Use Raw Keycodes: checked
	- Click the Browse... button and select the keycodes file in the SheepShaver folder
- Serial/Network
	- Ethernet Interface: slirp

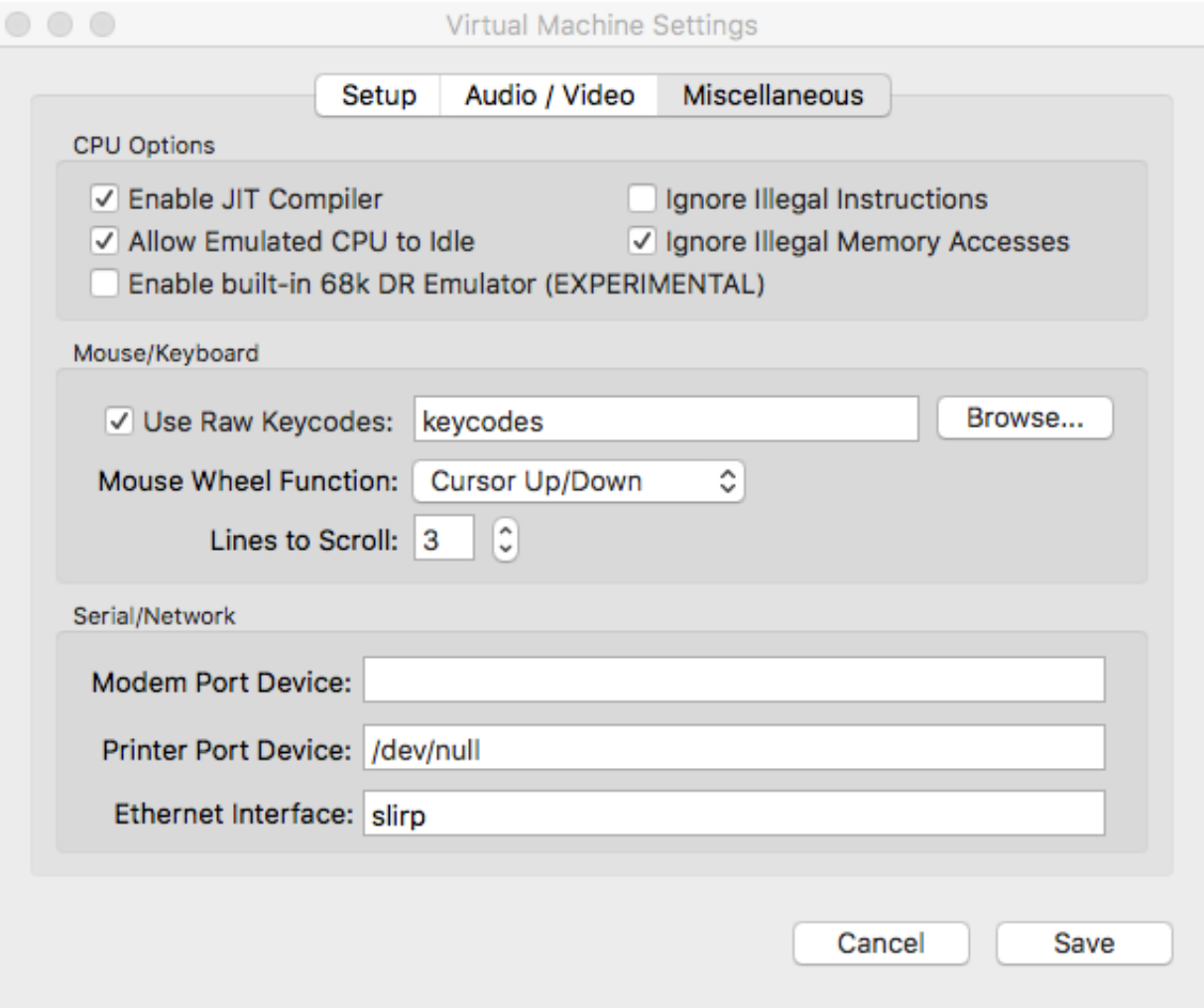

# Booting **SheepShaver** from the CD image

- Click the Save button to save the Virtual Machine Settings
- Press Control-Escape to quit SheepShaver
- Launch SheepShaver again
	- SheepShaver boots from the OS 9 CD image and detects an uninitialized hard disk
	- Name the virtual hard disk MacOS9HD
	- Select Mac OS Extended format
	- $\cdot$  Click the  $Initialize$  button

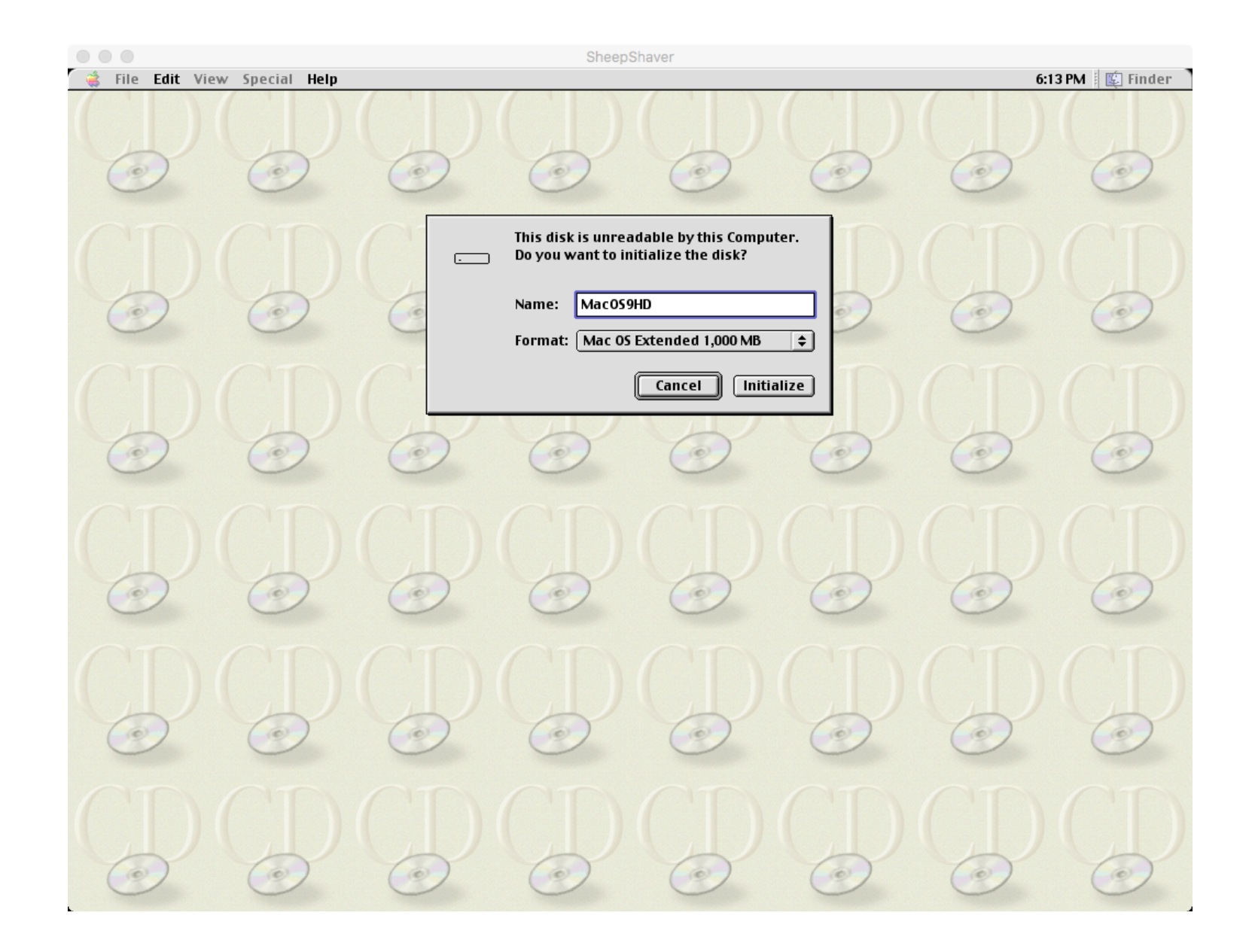

# SheepShaver Booted from CD

- After the virtual hard disk MacOS9HD is initialize the usual OS 9 Desktop is displayed
- The CD is mounted as Mac OS 9
	- Double-click it to view its contents
- The CD contains two installers which we need to run
	- Mac  $OS$  9 Install  $-$  run this first
	- Mac OS 9.0.4 Update Install run this next

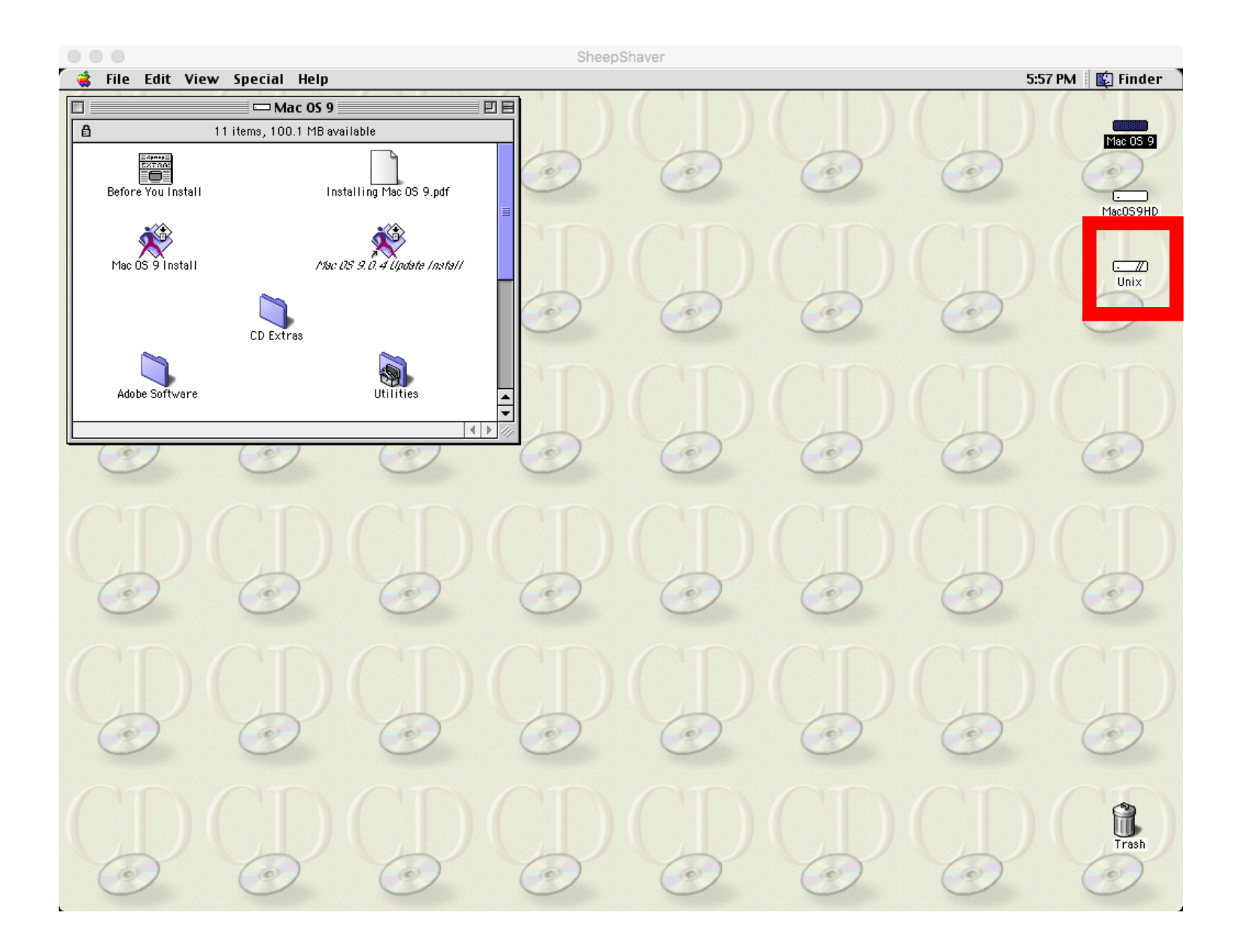

### Installing Mac OS 9.0.4

- Double-click the Mac OS 9 Install installer on the Mac OS 9 disk
	- Install Mac OS 9 as usual
	- The installation may appear not to make much progress initially, but be patient
- Double-click the Mac OS 9.0.4 Update Install installer on the Mac OS 9 disk
- Using SheepShaver Preferences, select the Apple MacOS
	- 9.0.4. iso volume and click the Remove button
		- Removing the CD prevents SheepShaver from booting from it the next time you launch SheepShaver
		- You want SheepShaver to boot from the virtual hard disk MacOS9HD from now on
- In OS 9, select the Special  $\rightarrow$  Shut Down menu item to cleanly shut down the virtual machine
	- SheepShaver quits

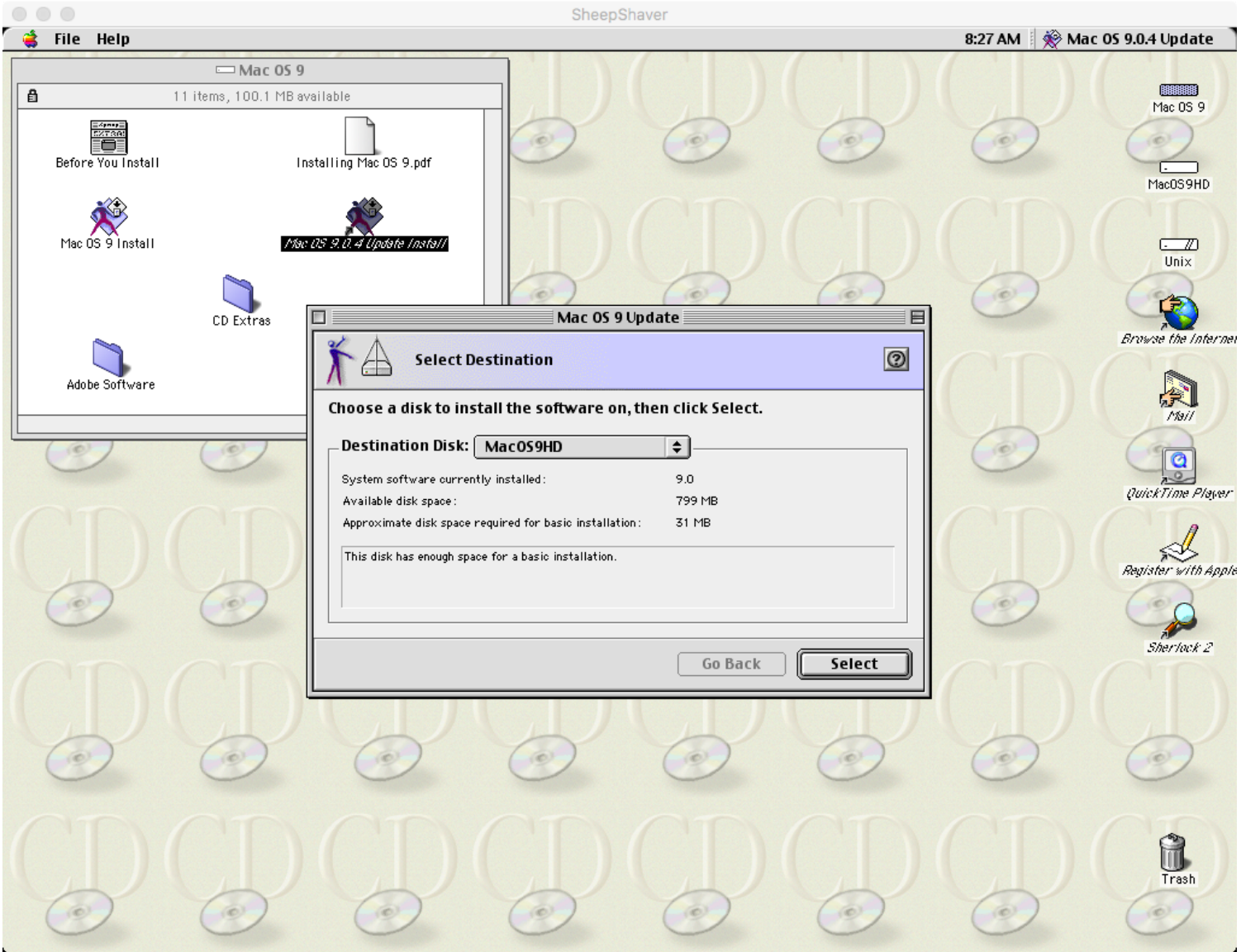

# Running Mac OS 9 under SheepShaver

- Launch SheepShaver
	- The virtual machine will now boot from the installed copy of Mac OS 9.0.4 on the virtual disk MacOS9HD
- The Mac OS Setup Assistant runs the first time you boot from the newly installed Mac OS
	- **This program will probably freeze!**
	- To exit SheepShaver press Control-Escape, then launch SheepShaver again
- You now have Mac OS 9.0.4 installed and running
- You can configure network, sound, etc. but you won't need these for using MacBenesh
- You can toggle SheepShaver between window and full-screen display<br>mode by pressing Control-Return

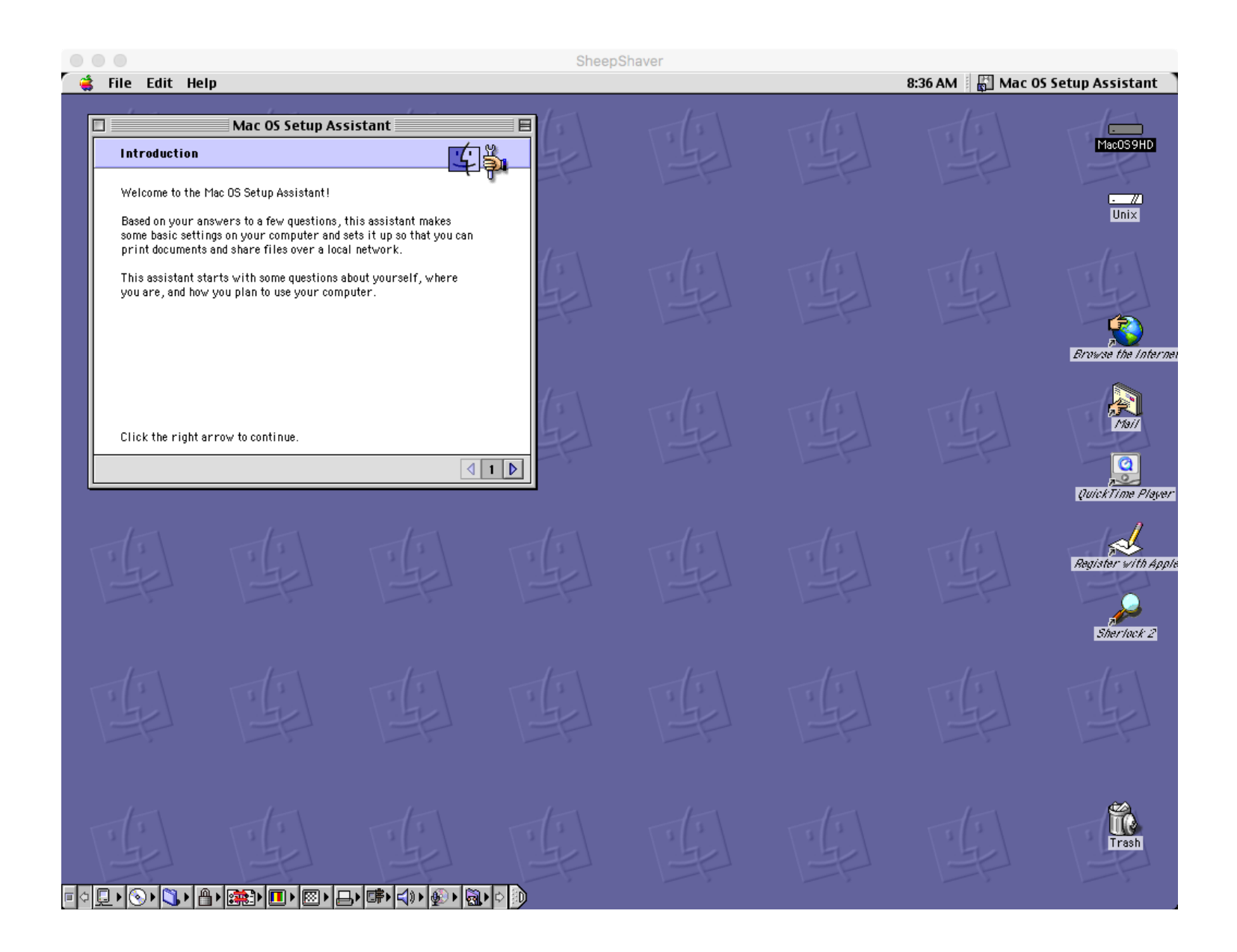
## 3. MacBenesh 6.0n

### Install MacBenesh

- The latest version is MacBenesh 6.0n
- You should have a file named  $mb60n$ ,  $s$  it which is a Stuff-It archive
- In OS X copy mb60n.sit from macbenesh-osx-files into the OS X Shared folder then in SheepShaver drag mb60n.sit from the OS  $9$  Unix folder into the MacOS9HD virtual hard disk
- In SheepShaver, double-click the mb60n.sit file to expand it
	- This creates the MacBenesh Disk folder which contains MacBenesh Folder
- Open MacBenesh Folder
	- It contains the MacBenesh 6.0n application and Sample Score (Giselle)
- MacBenesh is now installed

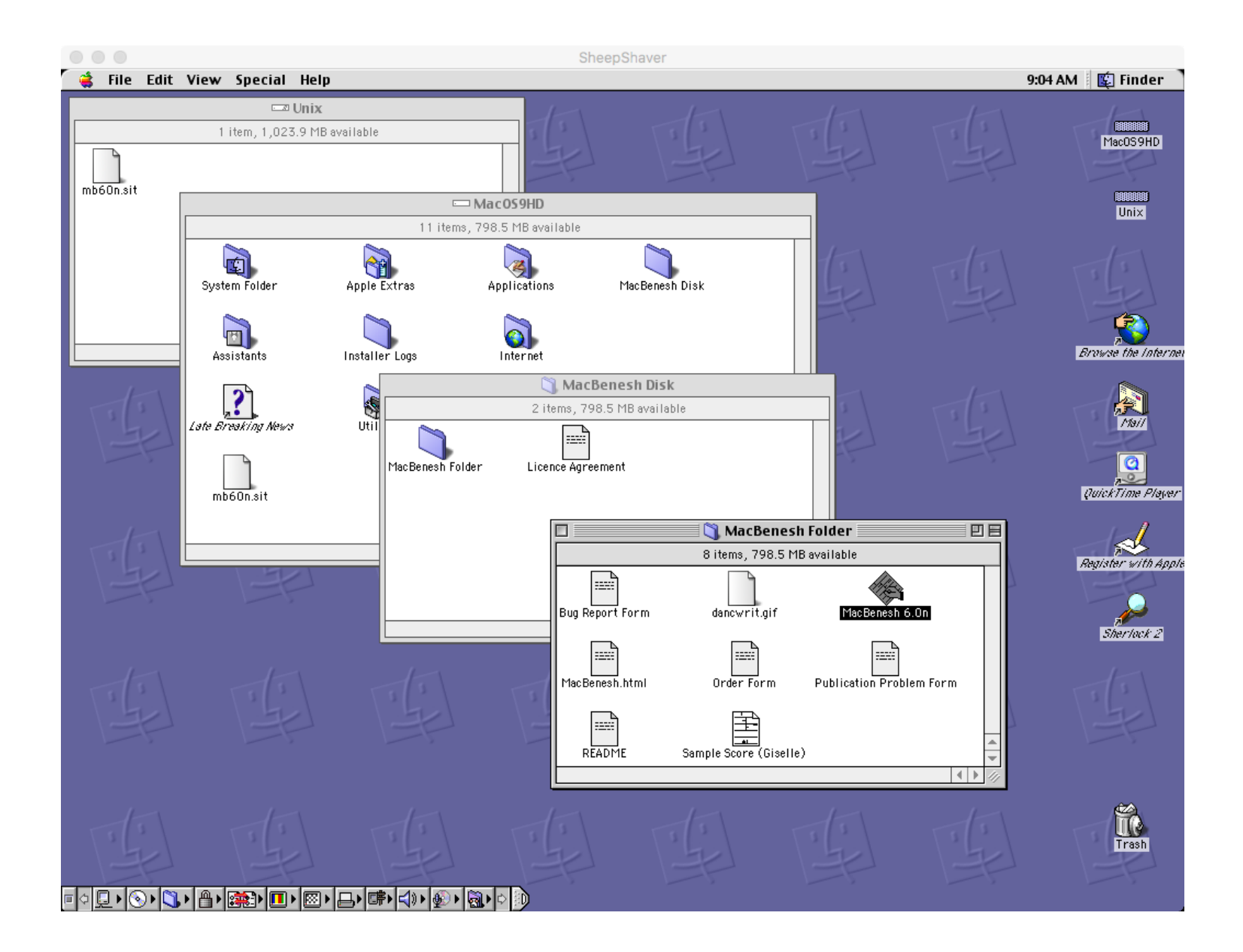

### Increasing MacBenesh Memory

- MacBenesh memory is set at 1024 KB which is too low for use with SheepShaver
	- You will probably see Low Memory warnings
- Select the MacBenesh 6.0n application and open the Get Info dialog box
	- Show: Memory
	- Set Preferred Size: 4096 KB
	- Set Minimum Size: 4096 KB

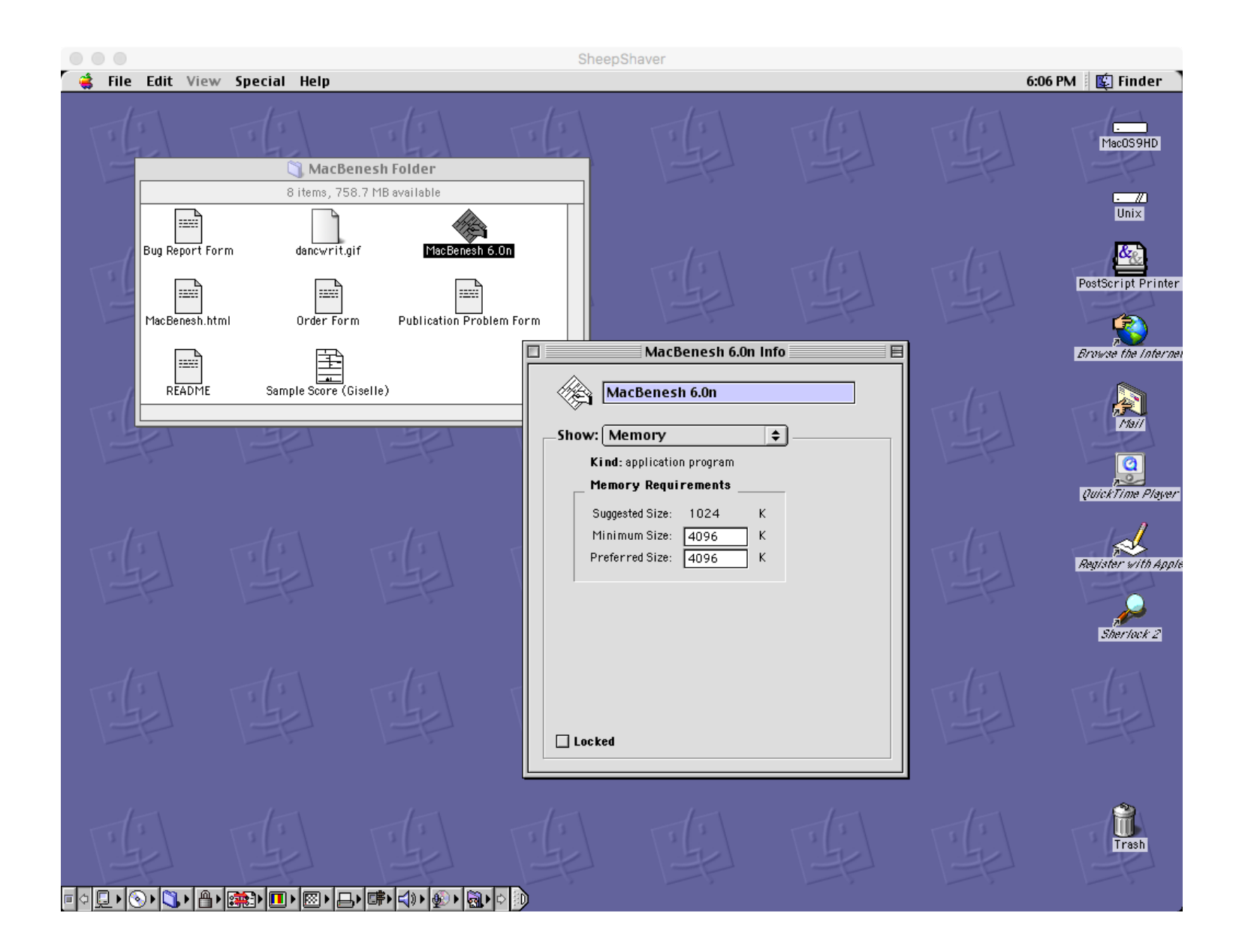

#### MacBenesh Licence Info

- Launch MacBenesh 6.0n
- A Licence Info window appears if you have not yet entered this information
- MacBenesh 6.0n is free for use and has a special licence key
	- Enter your name
	- Enter the special licence key 6688167
	- Click the Save button
- Quit MacBenesh and launch it again
	- The Licence Info window should NOT appear now

 $\begin{array}{c} \circ \\ \circ \\ \circ \end{array}$ 

SheepShaver

File Edit Frames Signs Font Style Document Help

9:10 AM & MacBenesh 6.0n

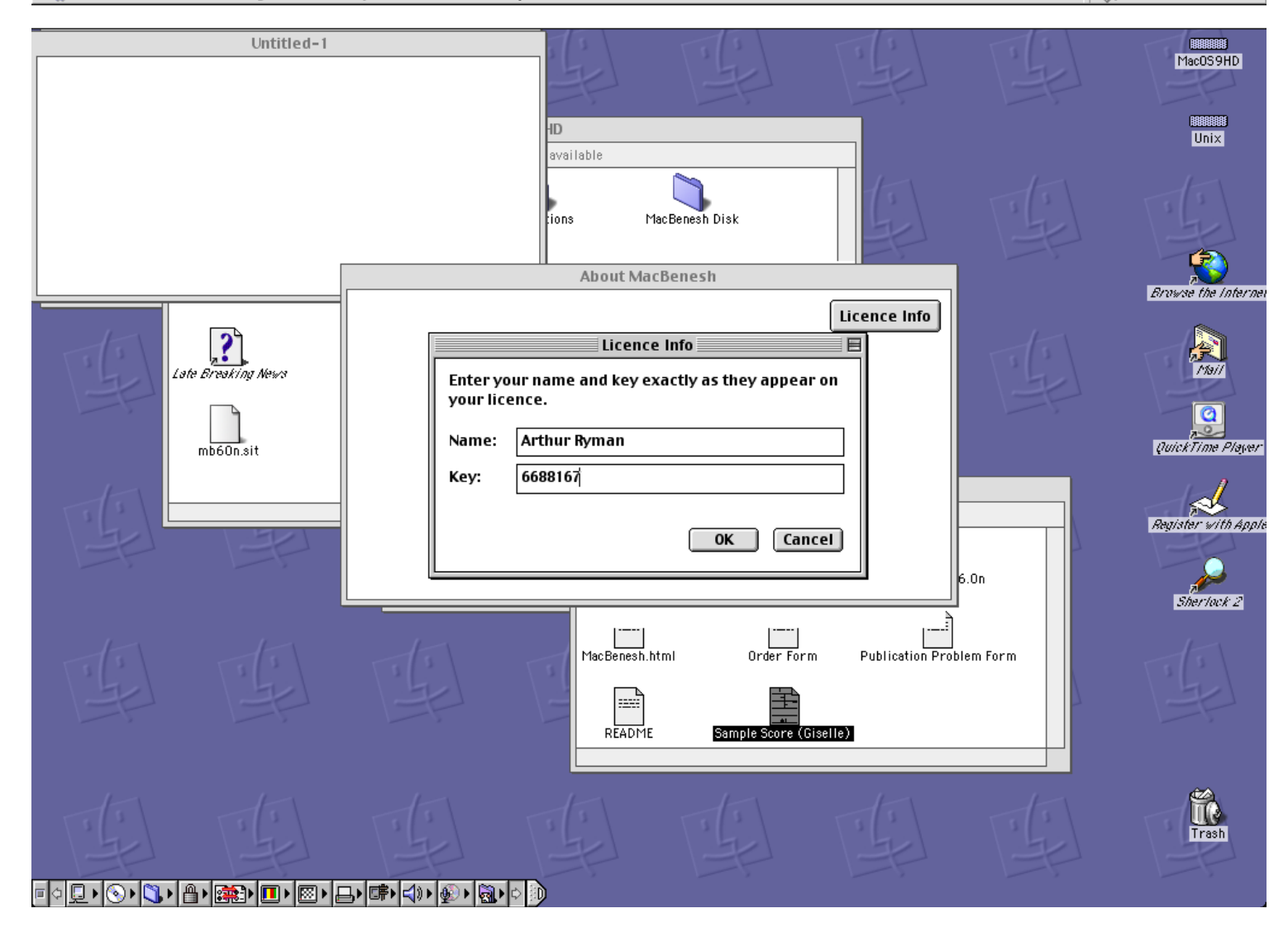

### Open the Sample Score

- You can launch MacBenesh by double-clicking the application or a score
	- Bug: Double-clicking a score launches MacBenesh but does not open the score
	- You need to open the score using the File -> Open menu item
- Verify that MacBenesh is working correctly by opening Sample Score (Giselle) using the  $File$   $\rightarrow$  Open menu item

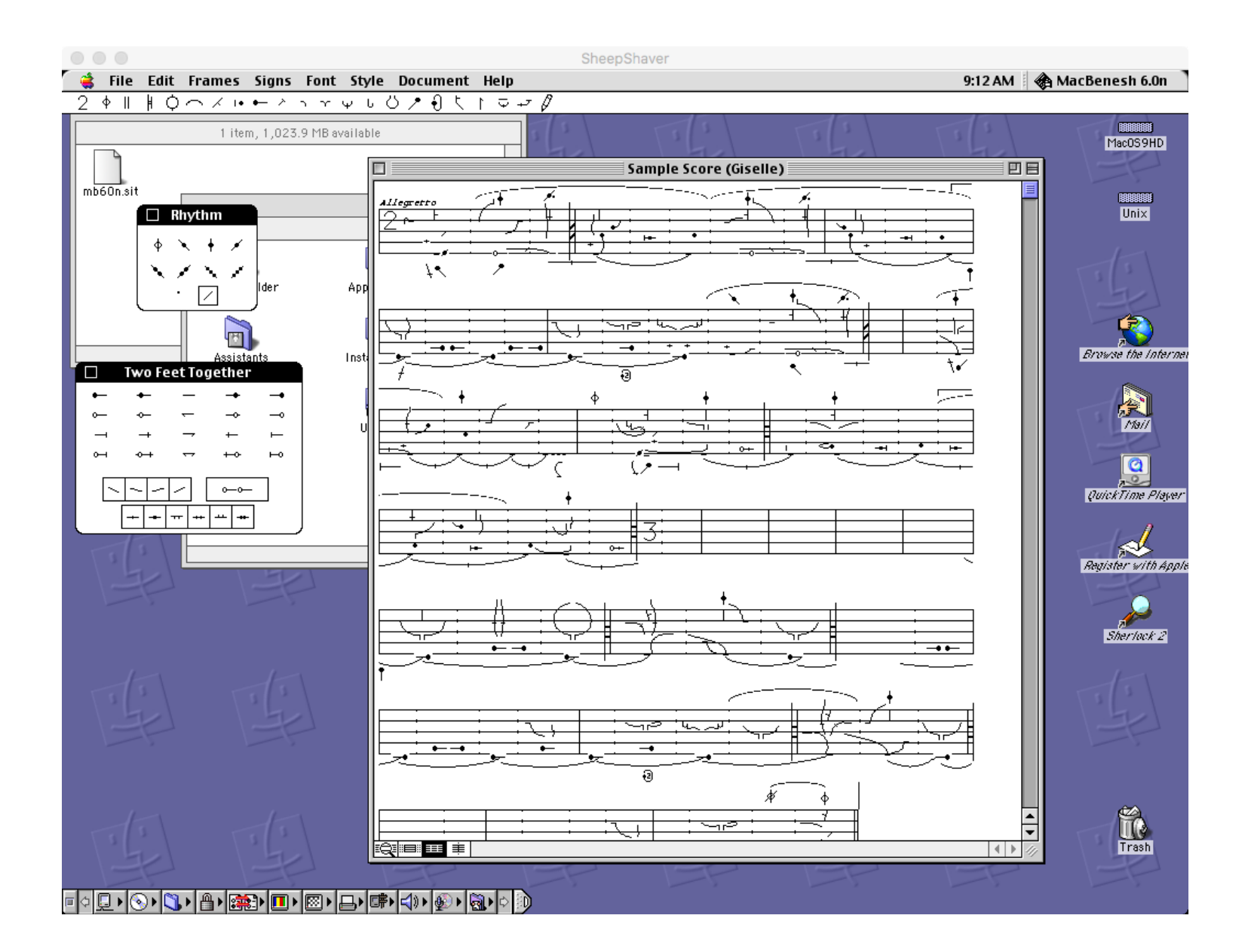

### Printing Scores to PostScript

- To use MacBenesh with other OS X applications, print the score to a<br>PostScript file in OS 9 and then convert the PostScript file to PDF in OS X
	- View in Preview
	- Edit in Adobe Illustrator
- To print the score to PostScript you must create a virtual PostScript printer in OS 9
- In OS 9, launch the Desktop Printer Utility application
	- Located in the MacOS9HD -> Apple Extras -> Apple LaserWriter<br>Software folder
- Select
	- With: LaserWriter 8
	- Create Desktop…: Translator (PostScript)
- Click the OK button

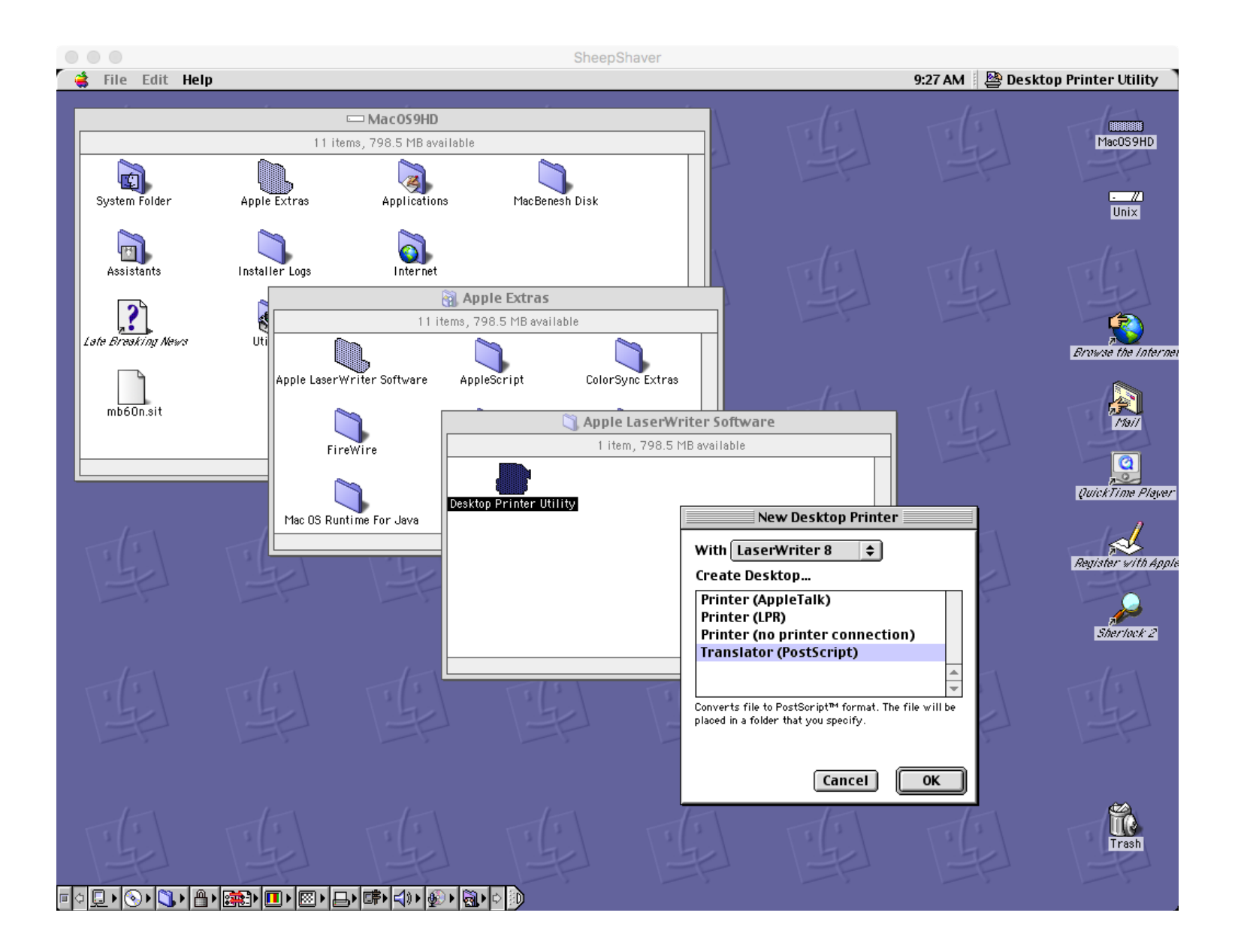

### Creating a New Desktop Printer

- Save the printer to the Desktop
- Name the printer: PostScript Printer
- Click the Save button
- An icon named PostScript Printer appears on the Desktop

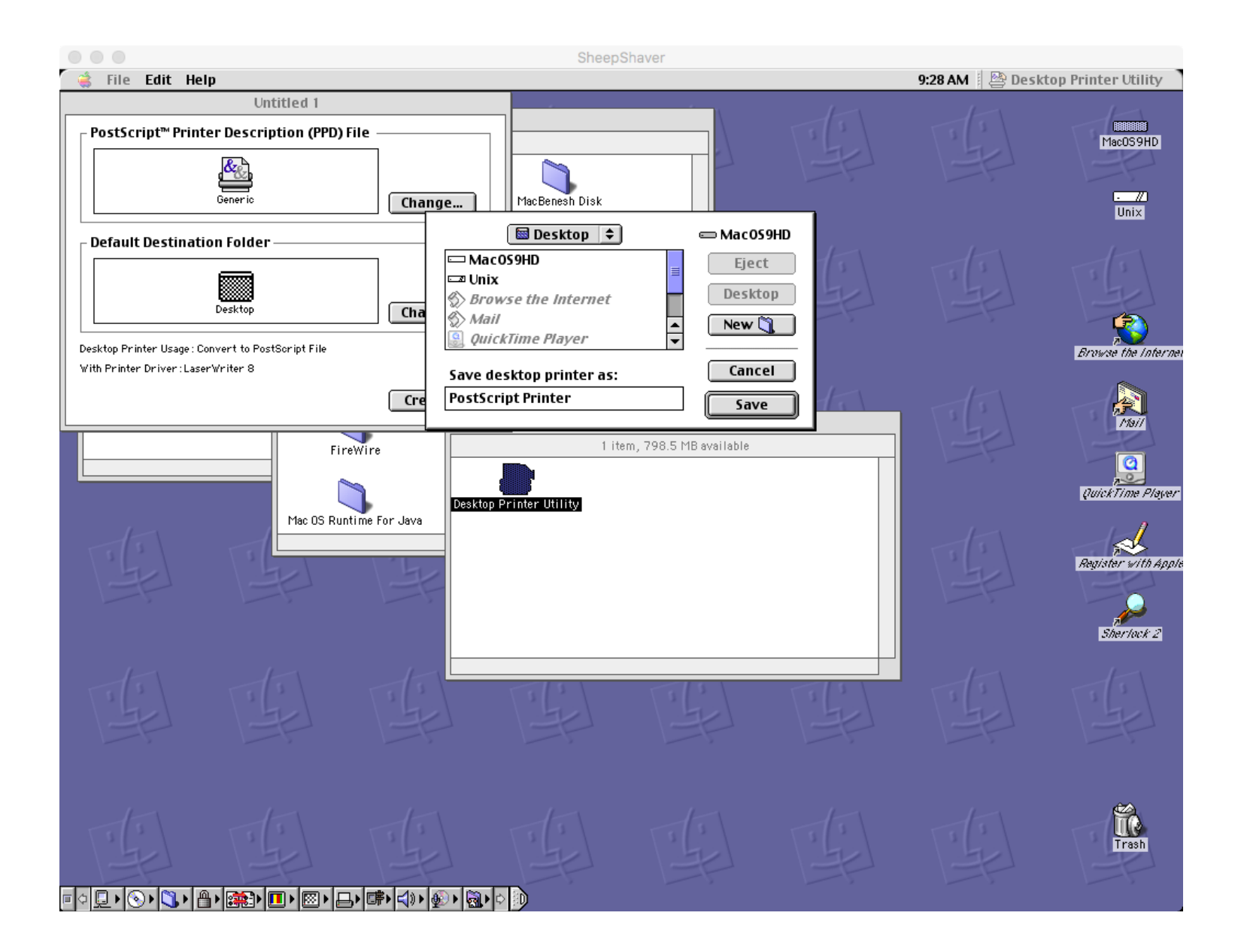

### Selecting the PostScript Printer

- Mac applications print to the printer selected by the Chooser
- From the Apple menu, select the Chooser menu item
- Select the LaserWriter 8 printer driver
- Close Chooser

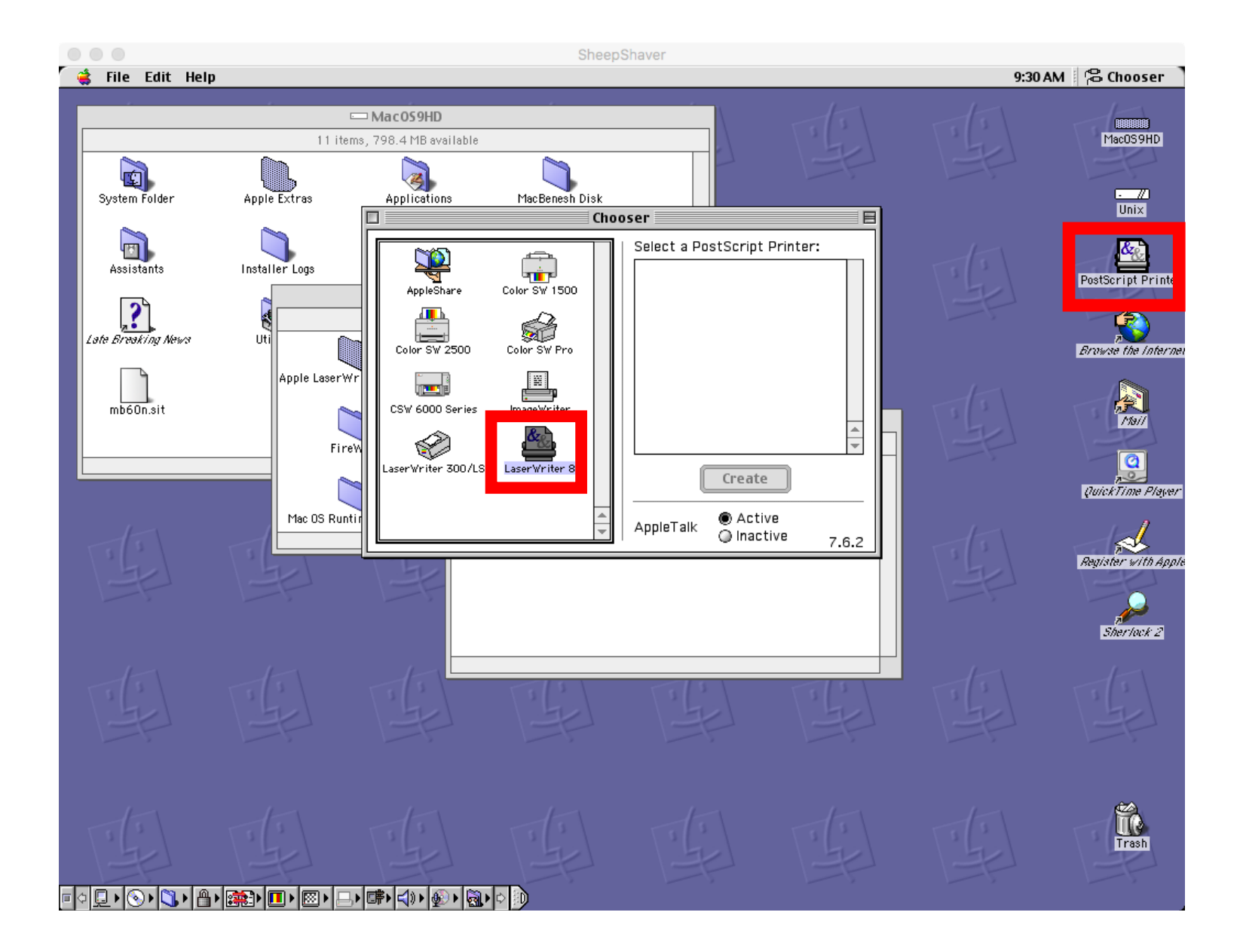

### Printing the Sample Score

- Launch MacBenesh and open the sample score
- Select the File -> Print menu item
- The Print dialog box should show the following settings
	- Printer: PostScript Printer
	- Destination: File
- Click the Save button
	- Next you need to enter where the PostScript file should be saved

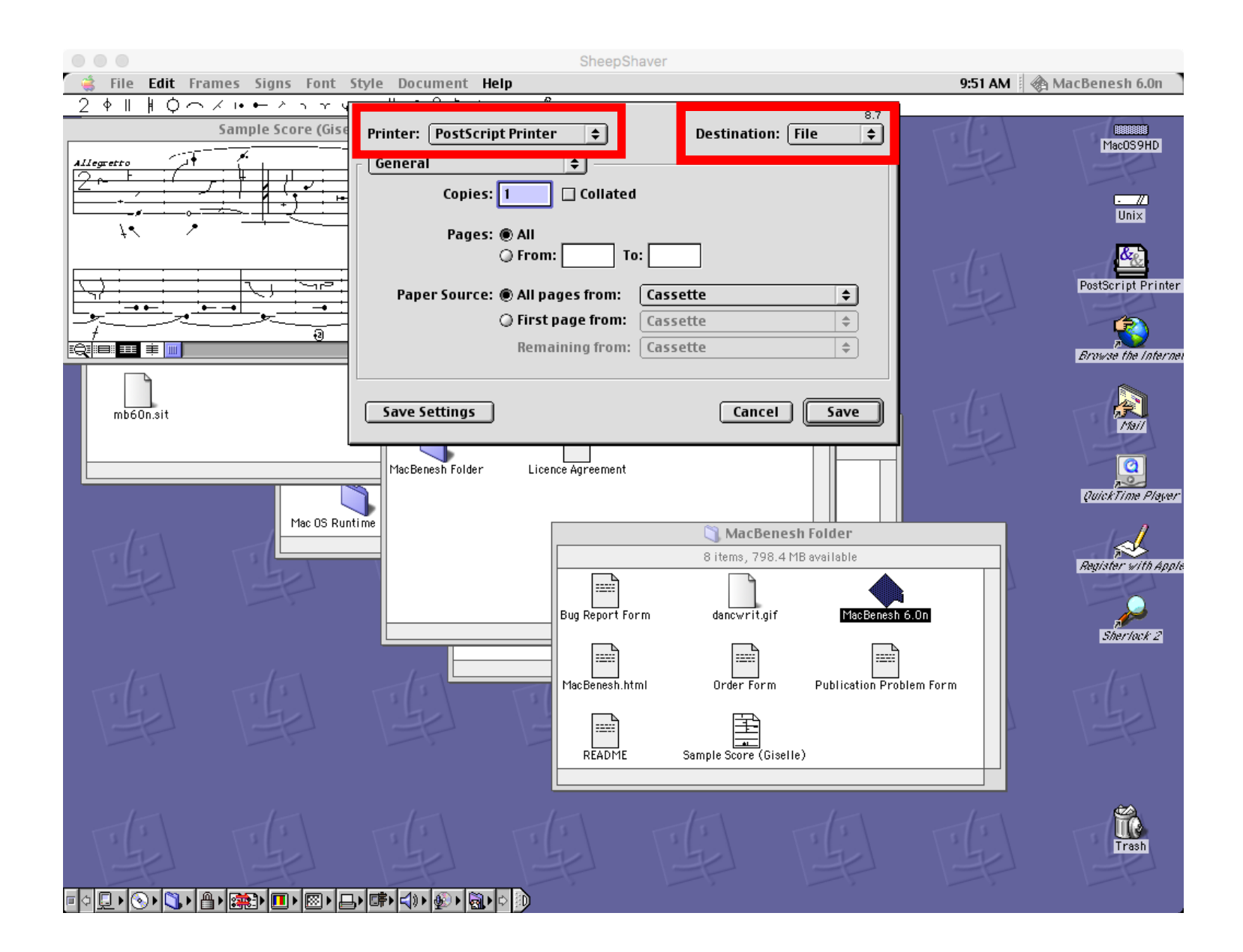

### Saving PostScript Files to the Unix Folder

- After you create the PostScript file you'll need to move it to OS X in order to work with it further so create it in the Unix folder
- Select the destination to be the OS 9 Unix folder
	- This corresponds to the OS X Shared folder
- Click the Save button
- MacBenesh will send the print output to the virtual PostScript printer
- After a few seconds a PostScript file will appear in the Unix folder

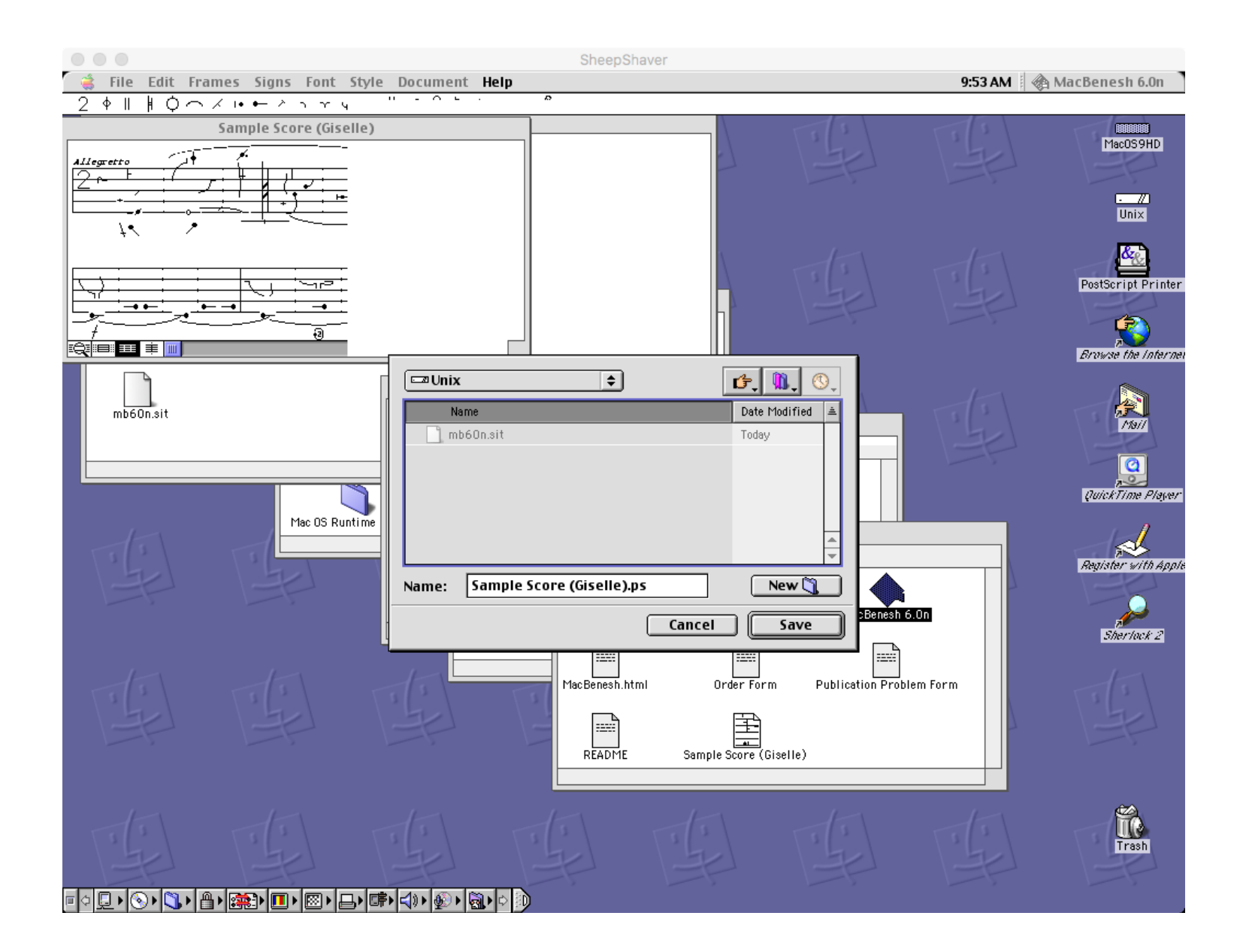

### Converting PostScript to PDF

- In OS X open the Shared folder and double-click the new PostScript file Sample Score (Giselle).ps
- Preview launches and automatically converts the file to PDF
- Save the PDF file in another OS X folder
	- Only use the Shared folder for temporary file transfers between OS 9 and OS X
	- Important files should be kept permanently in other OS X folders
- You now can create and edit MacBenesh scores in OS 9 and convert them to PDF in OS X!

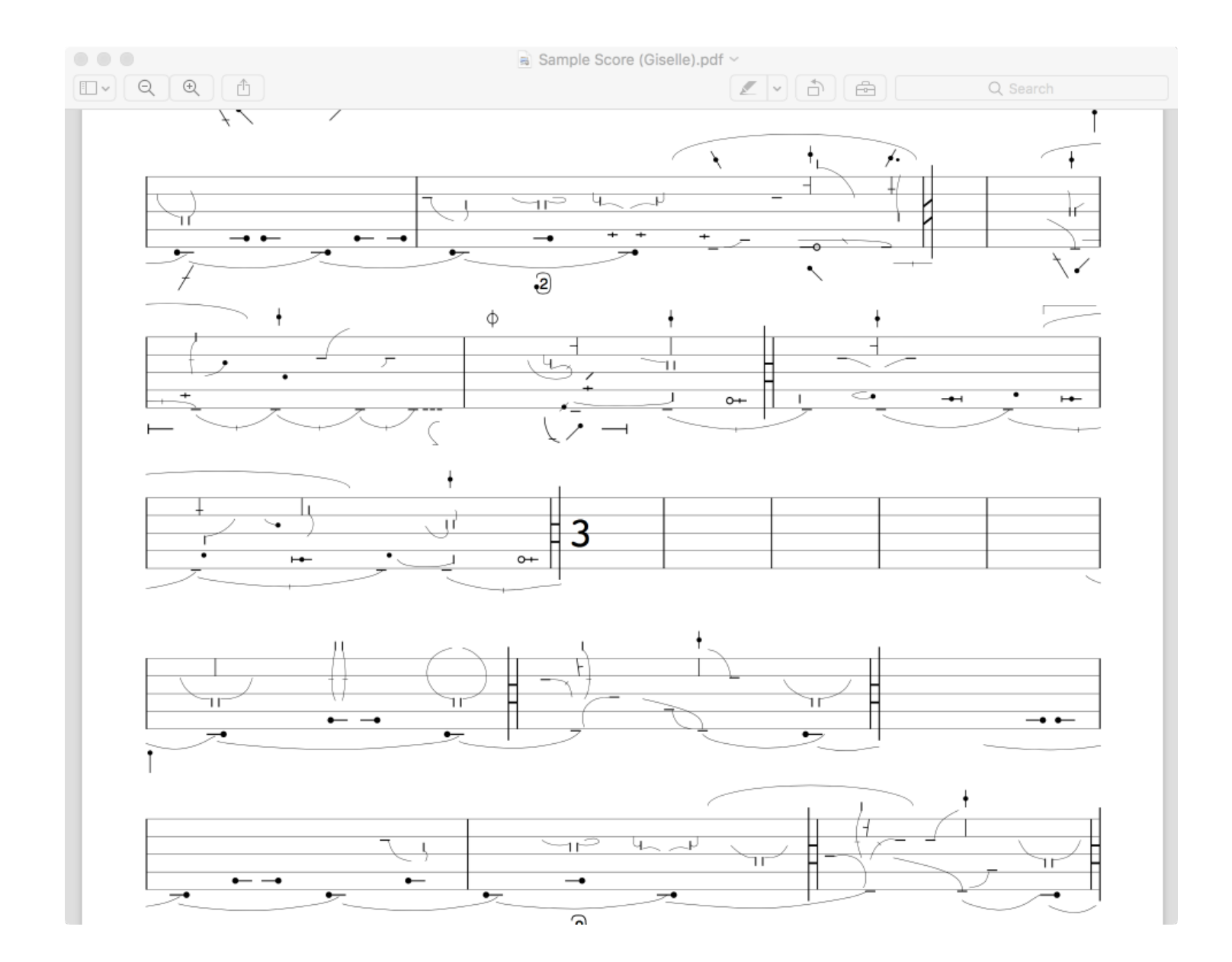

## 4. MS Word 6

### Using MacBenesh with MS Word 6

- You can copy and paste notation frames between MacBenesh and MS Word 6
- Notation frames pasted into MS Word 6 print with high quality
	- MacBenesh used QuickDraw comments to preserve editable versions of the notation frames in clippings
	- Microsoft dropped support for QuickDraw comments in later versions of MS **Word**
- Using SheepShaver you can install MS Word 6 and work with your old documents!

### Installing MS Word 6.0.1

- The msword601 Install Disks folder contains the setup program for MS Word 6.0.1
	- The installer came on 13 diskettes
- In OS X copy the msword601 Install Disks folder from macbenesh-osx-files into the Shared folder then in OS 9 move it from the Unix folder onto the MacOS9HD virtual hard disk
- In OS 9 open the MacOS9HD -> msword601 Install Disks -> Install Disk 1 folder
	- You should see the Microsoft Word Setup program

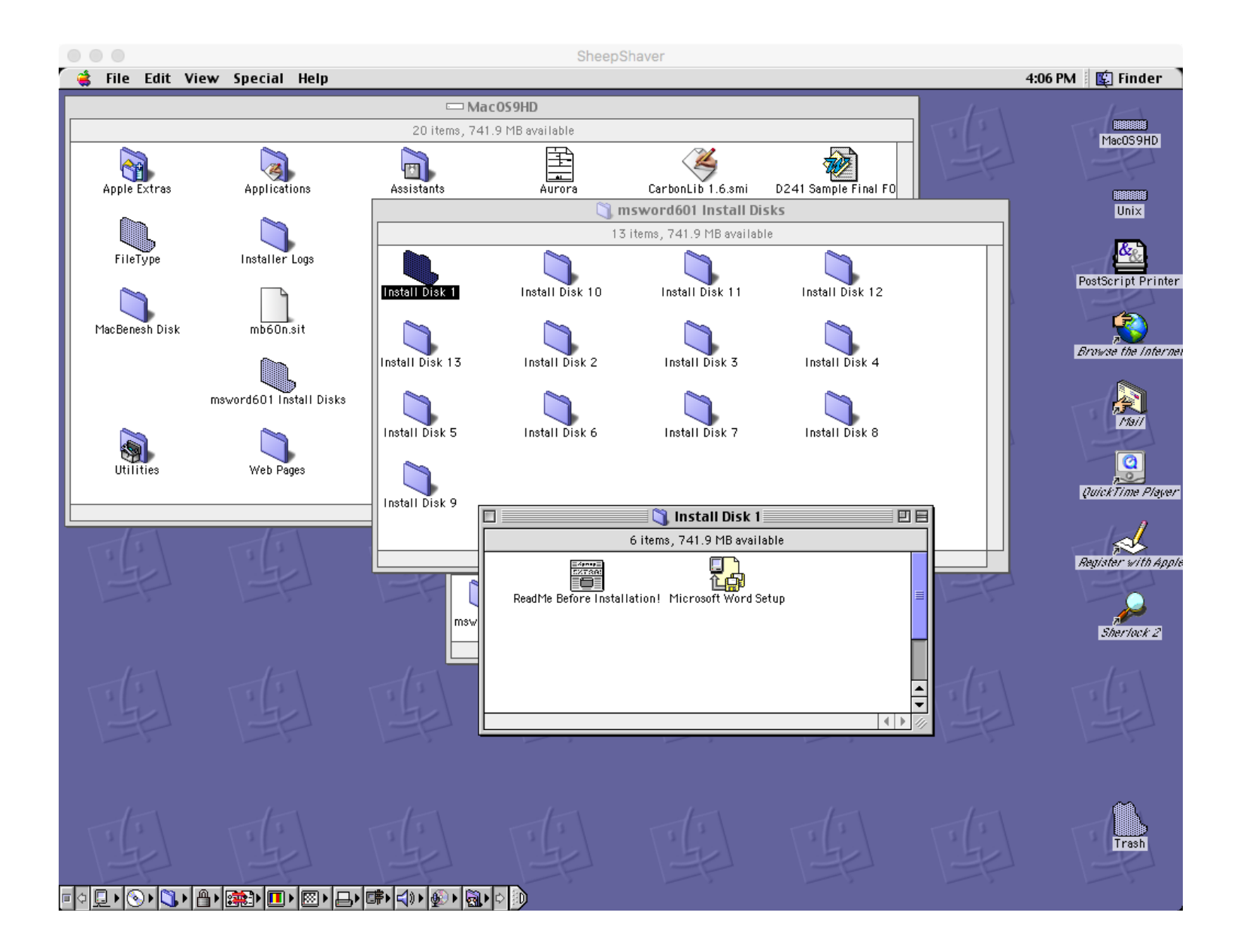

### Run Microsoft Word Setup

- Double-click the Microsoft Word Setup program
	- The installer starts
- Follow the installation process as usual
	- MS Word 6.0.1 should now be installed

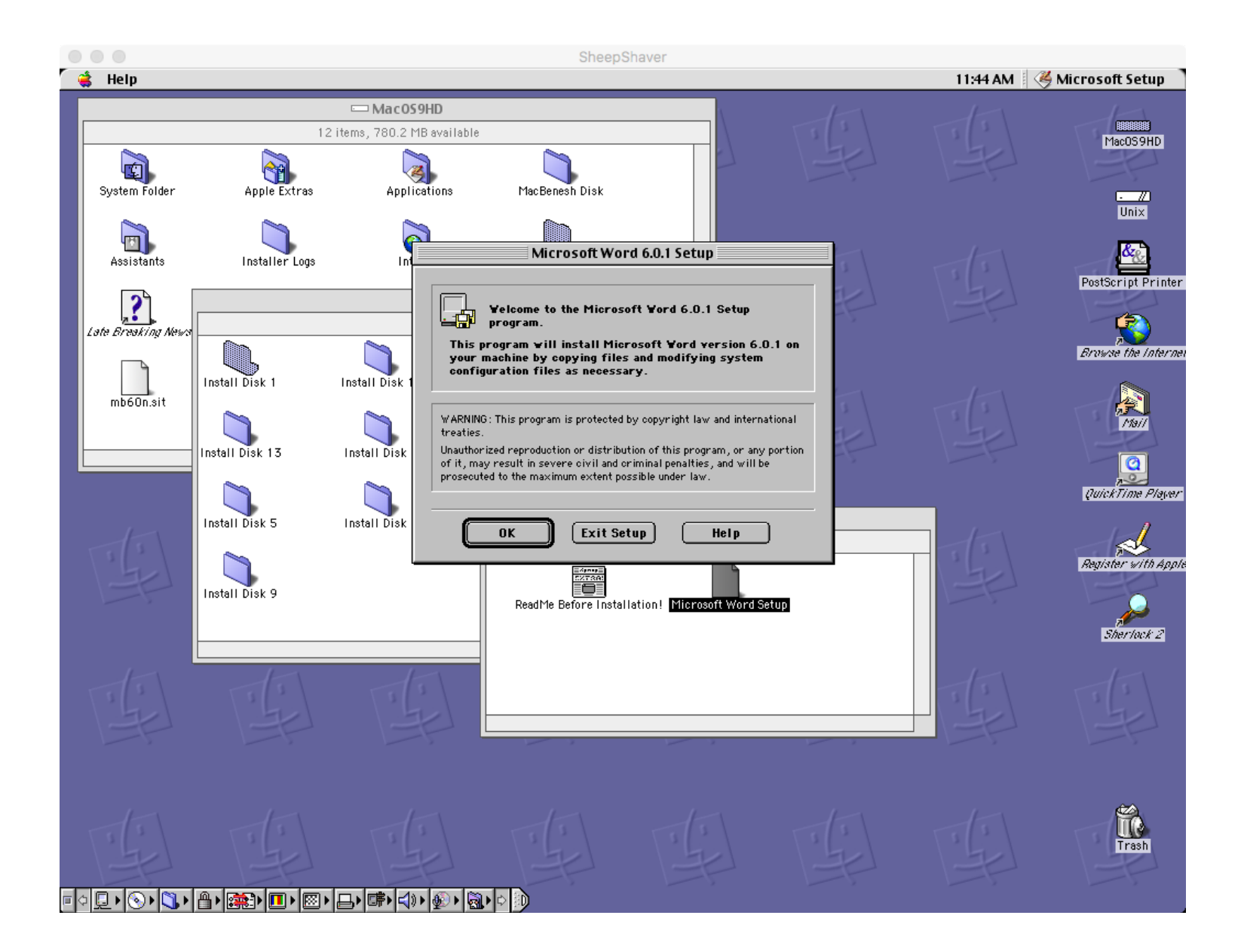

# 5. FileType

### Accessing Your Old Documents

- If you have floppy disks that contain old MacBenesh or MS Word documents you'll need to plug in an external floppy disk drive and copy them to your OS X disk
	- Borrow my SmartDisk VST Floppy Drive during this workshop
- You may also have old documents on CDs, DVDs, as email attachments, etc.
- You may need to restore the OS 9 File Type and File Creator (File Info) on these files in order to open them in MacBenesh
- The following screenshot shows two old documents that are missing their File Info:
	- Aurora (MacBenesh)
	- D241 Sample Final F00 (MS Word)

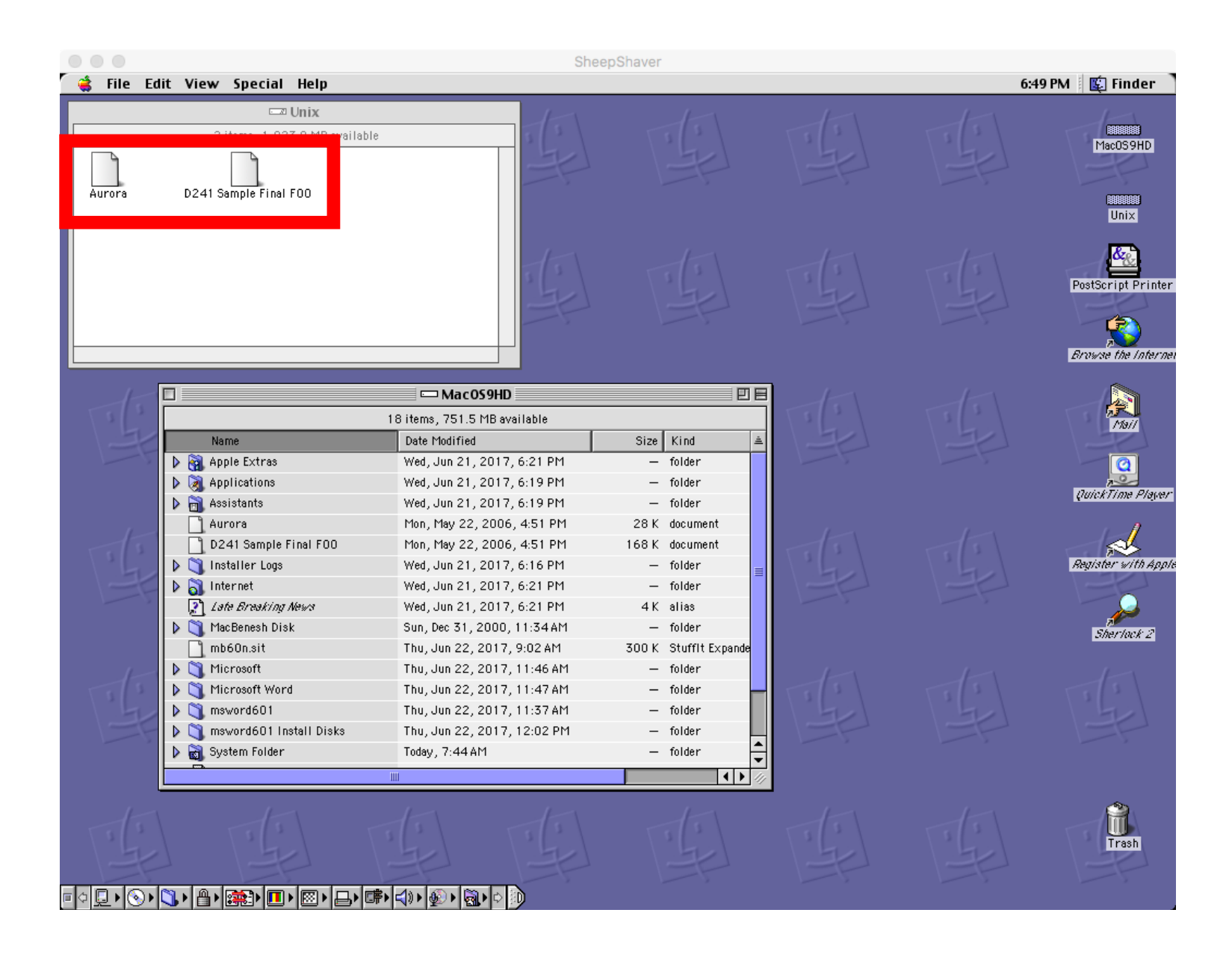

## FileType and CarbonLib

- FileType is a Mac application that lets you edit the File Type and Creator info on documents
- FileType requires CarbonLib which is a runtime library provided by Apple
- Copy the files CarbonLib 1.6.smi and FileType  $1.0.1$ .sit from macbenesh-osx-files into the OS X Shared folder
	- You should also copy the sample files Aurora and D241 Sample Final F00 from macbenesh-osx-files to practice setting File Info
- Open SheepShaver and copy the files out of the OS 9 Unix folder and into MacOS9HD

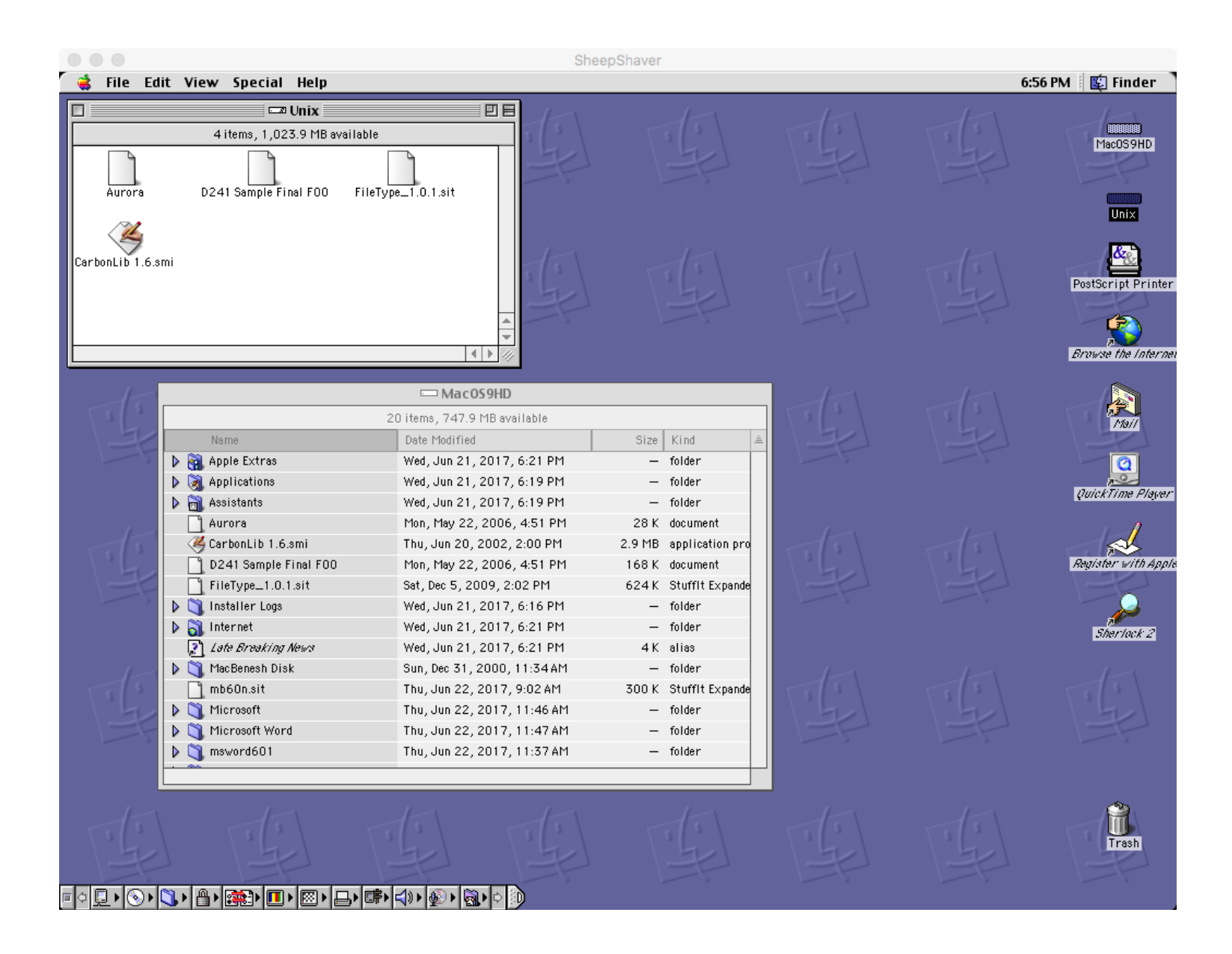

### Installing CarbonLib 1.6

- CarbonLib 1.6.smi is a self-mounting image of the installer for CarbonLib 1.6
- Double-click CarbonLib 1.6.smi and run it
	- This mounts a virtual diskette named CarbonLib that contains the installer named Apple SW Install
- Double-click Apple SW Install and run it
	- This installs CarbonLib 1.6 and restarts OS 9.

## Installing and Running FileType 1.0.1

- Double-click the Stuffit archive FileType 1.0.1.sit to unstuff it
	- This creates a folder named FileType which contains the FileType.app application
- Launch MacBenesh select the File -> Open menu item and try to open Aurora
	- Note that Aurora is not listed in the Open dialog because it has lost its File Info in the process of being transferred from OS 9 to OS X
	- We'll restore its File Info using the FileType application later
- Cancel the Open dialog

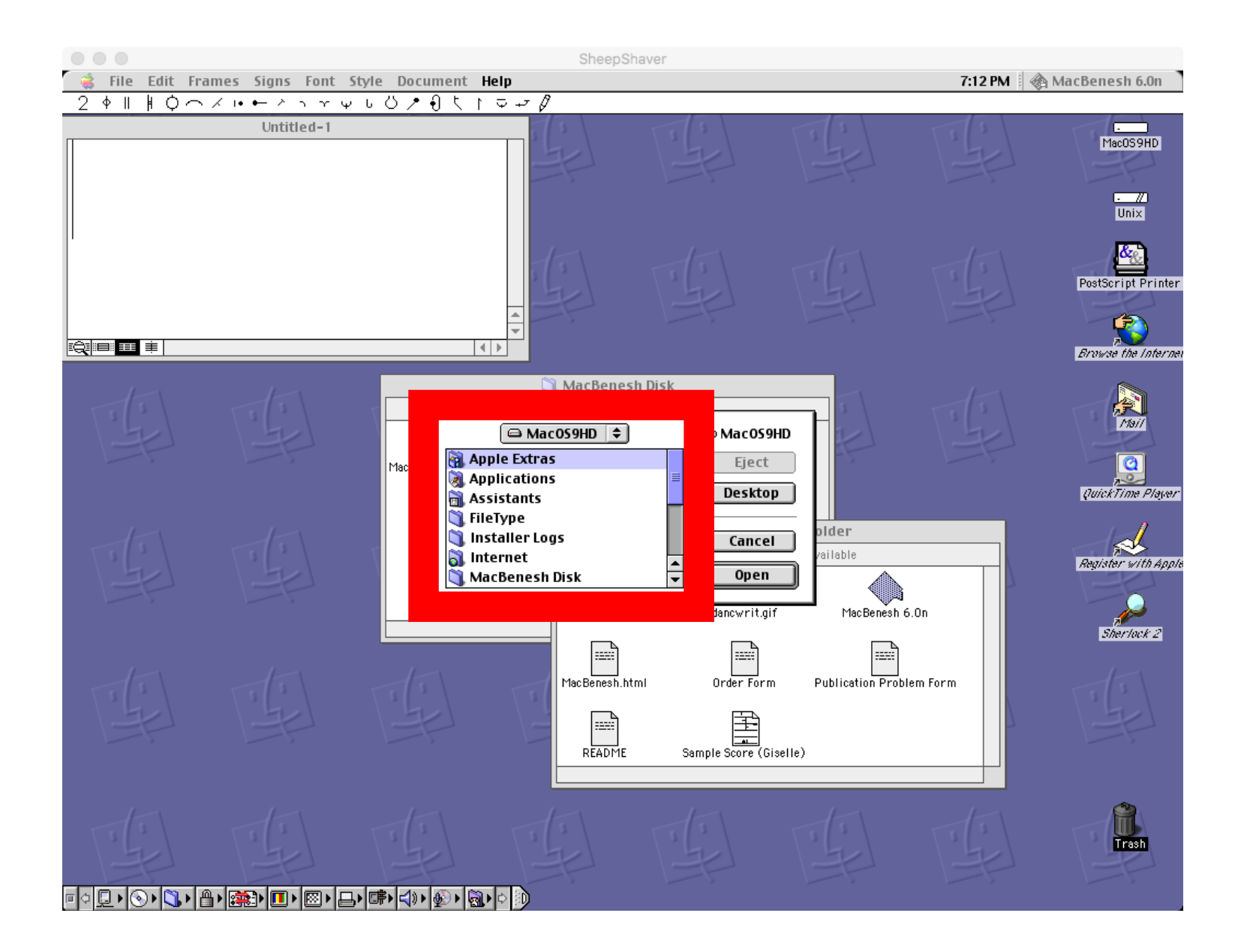

### Setting File Info for MS Word Documents

- Launch the FileType. app application
- Click the Add File... button and add the file D241 Sample File F00
- In the Change file type to: list select Microsoft Word Document
- Click the Change button
	- This sets the File Info to MS Word
- Now you can open D241 Sample File F00 by double-clicking it in Finder
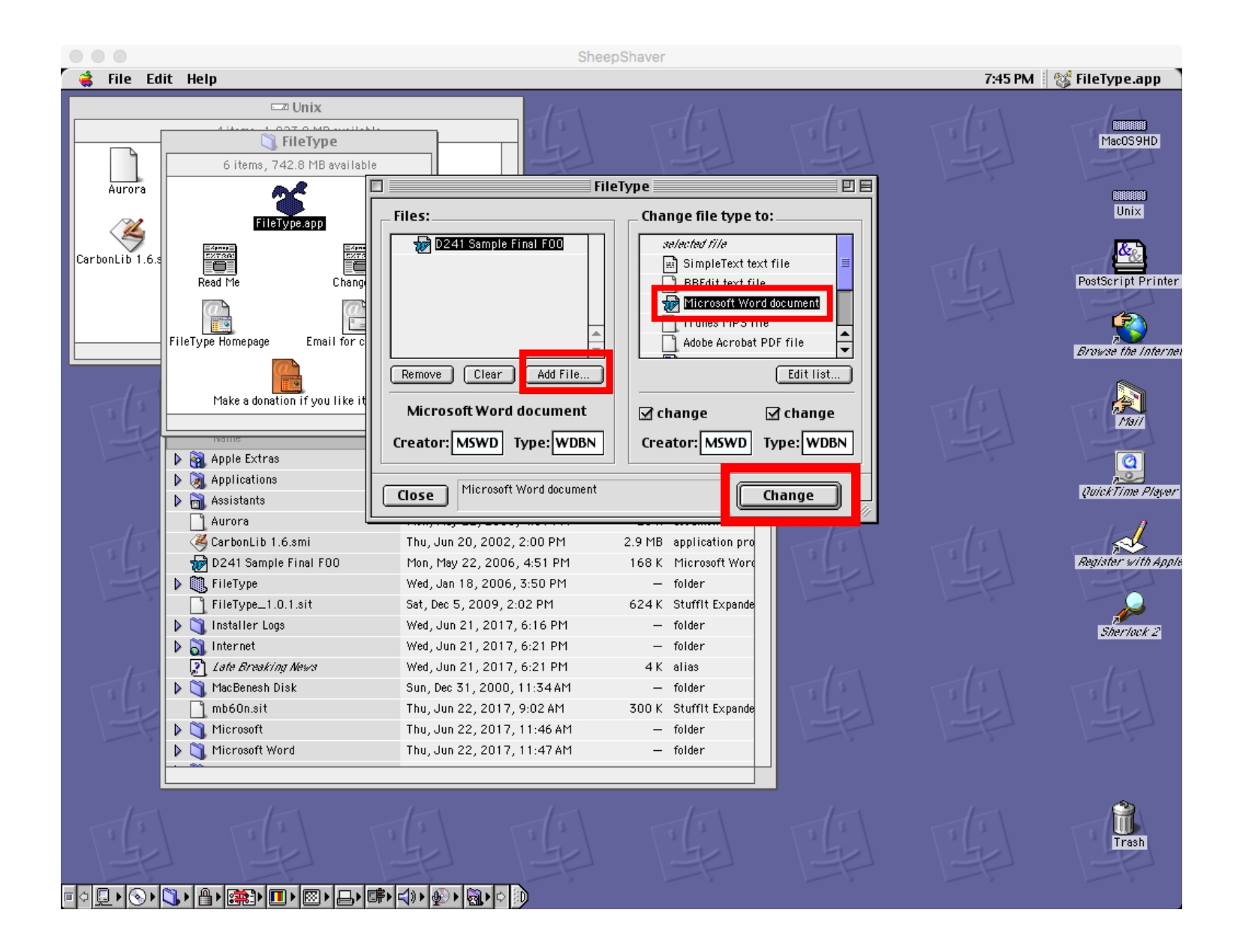

# Setting File Info for MacBenesh Documents

- Click the Clear button to clear the Files: list
- Click the Add File… button and add Aurora
- Select Aurora and enter the values:
	- Creator: BNSH
	- Type: BSCR
- Click the Change button
	- This sets the File Info for Aurora to the values used for MacBenesh documents
- Now Aurora will appear in the MacBenesh Open dialog

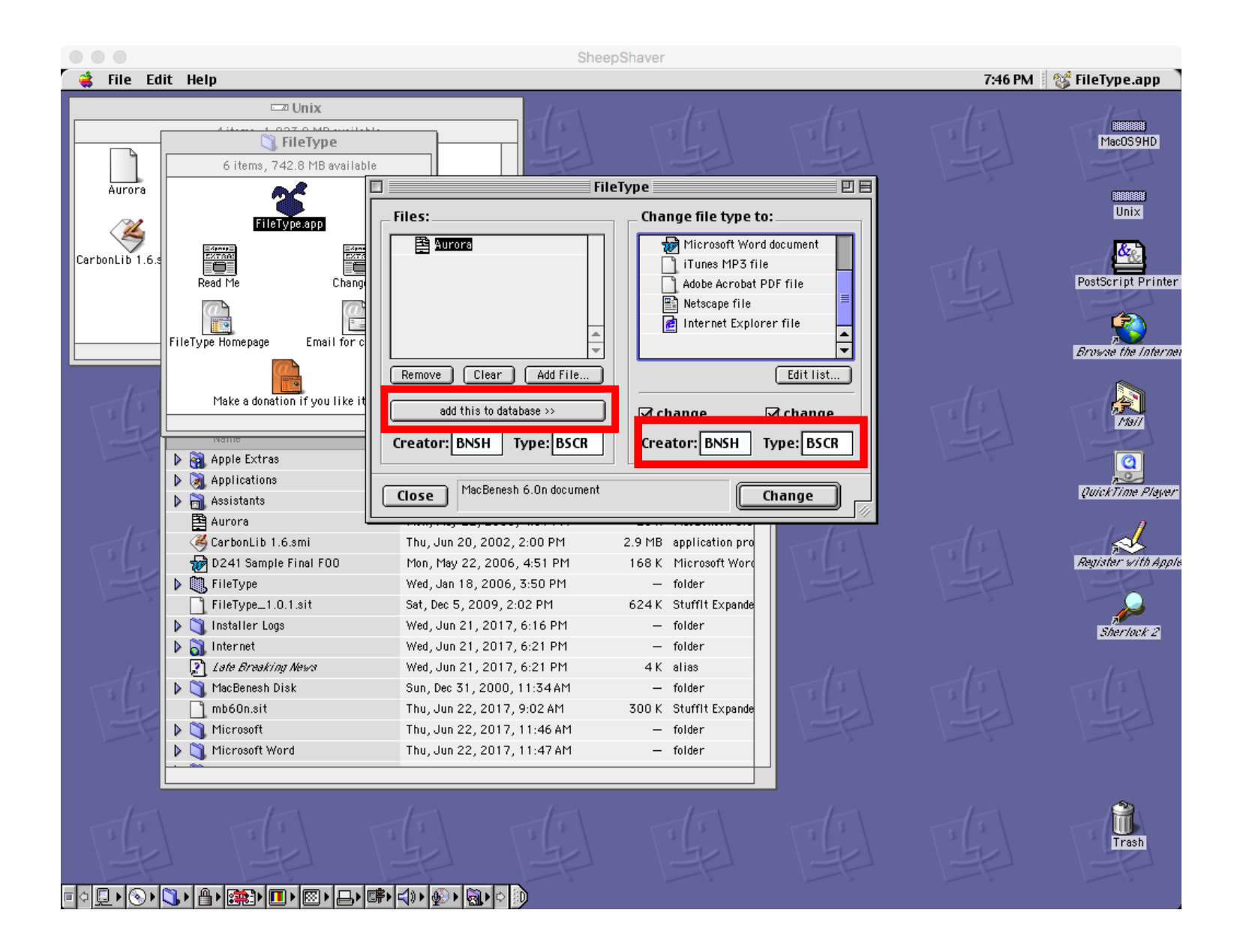

# Adding MacBenesh to the FileType Database

- You can save the File Info values used for MacBenesh documents in the FileType application by adding it to the FileType database
- With Aurora selected, click the add this to database >> button
	- Name the entry: MacBenesh Score
- You can now use this database entry to easily set the File Info for other MacBenesh scores just like you did for MS Word documents

# Conclusion

#### Summary

- SheepShaver lets you run Mac OS 9 applications such as MacBenesh and MS Word 6 on modern Mac hardware under OS X
	- Note that Apple now refers to OS X as macOS
- You move files between OS X and OS 9 using the OS X Shared folder, which appears as the OS 9 Unix folder
- You can print MacBenesh and WS Word 6 documents to PostScript files in OS 9 and convert them to PDF using Preview in OS X
- When you move old documents from OS X into OS 9 you can restore any missing File Info using FileType.app

#### References

• How to Run MacBenesh under OS X, Arthur Ryman, https://docs.google.com/document/d/1zu2CrOaexFndiKs0EJUwUtThmNIUSIjISsXKPcE4xg

# Where to Obtain the Components Used in MacBenesh Virtual Machine Package

### SheepShaver

- SheepShaver is an OS X application that emulates a PowerPC so you can run OS 9 and its applications
- See SheepShaver builds for Mac OS X, links and downloads at http://www.emaculation.com/forum/viewtopic.php? f=20&t=7360&sid=63235b985d85756ebaad89a5794e952 e for complete installation instructions
- Download the latest version of the SheepShaver application at http://www.xs4all.nl/~ronaldpr/sheepshaverforum /SheepShaver\_UB\_20140201.zip

# Mac OS ROM File

- Obtain a ROM file from http://www.redundantrobot.com/#/sheepshaver
- Download http://www.redundantrobot.com/sheepshaver\_files/roms/newworld 86.rom.zip
- Unzip it if necessary
	- You should have a file named newworld86.rom
- Rename the file to Mac OS ROM and move it into the SheepShaver folder

#### Mac OS 9.0.4

- You can get an ISO CD image of Mac OS 9.0.4 from https://winworldpc.com/download/3E3DC7CB-18DA-11E4-99E5-7054D21A8599
- Download the file from one of the mirrors. You should have a file named Apple Mac OS 9.0.4.7z
- Note that the file extension is . 7z which means the file is a 7-zip archive. You'll need a program such as The Unarchiver to unzip it
	- See http://unarchiver.c3.cx/unarchiver
- After unzipping you should have a folder named Apple Mac OS 9.0.4 which contains the CD image file Apple MacOS 9.0.4.iso

#### MacBenesh 6.0n

- The latest version is MacBenesh 6.0n
- Download it from https://drive.google.com/open?id=0B8yLWckVUiuGanlLM214QVdqXz  $\overline{Q}$
- You should have a file named mb60n.sit which is a Stufflt archive

#### MS Word 6.0.1

- Downloaded MS Word 6.0.1 for Mac from WinWorld https://winworldpc.com/download/437DE870-18DA-11E4-99E5- 7054D21A8599
	- You get a 7-Zip archive file named Microsoft Word 6.0.1 (3.5).7z
- Unzip the archive
	- You get 13 Mac 3.5" diskette images named Install Disk 1. img etc.
- As a shortcut for you, I have extracted these diskette images into 13 folders by mounting them in SheepShaver
	- I then copied the folders back to OS X and zipped them into the file named msword601 Install Disks.zip which you can download from https://drive.google.com/open?id=0B8yLWckVUiuGWkpuQVdlOEpkOUU

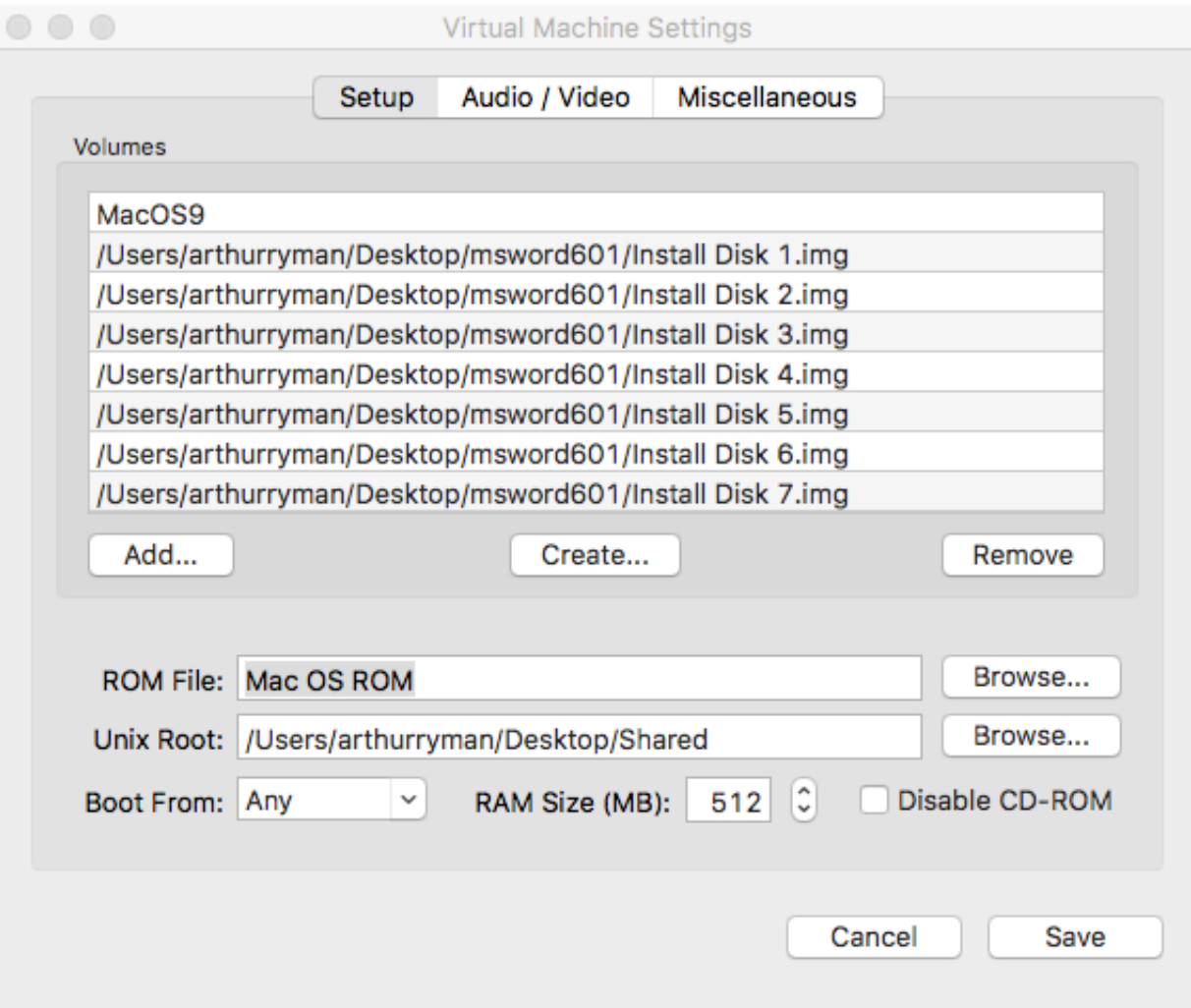

# CarbonLib 1.6

- CarbonLib is a runtime library provided by Apple
- Download it from https://www.macupdate.com/app/mac/4474/apple-carbonlib

# FileType 1.0.1

- FileType is a freeware for non-commercial use application that lets you set File Info on Mac OS files
- Download it from http://www.frederikseiffert.de/filetype/